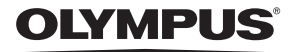

# デジタルカメラ

*TG-3*

取扱説明書

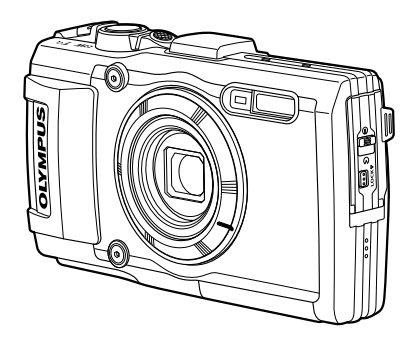

- ■オリンパスデジタルカメラのお買い上げ、ありがとうございます。カメラを操 作しながらこの説明書をお読みいただき、安全に正しくお使いください。特に 「安全にお使いいただくために」は、製品をご使用になる前によくお読みくだ さい。またお読みになった後も、必ず保管してください。
- ご使用前にこの取扱説明書をよくお読みになり、海外旅行などの大切な撮影の 前には試し撮りをしてカメラが正常に機能することをお確かめください。
- ■取扱説明書で使用している画面やカメラのイラストは、実際の製品とは異なる 場合があります。

# **もくじ**

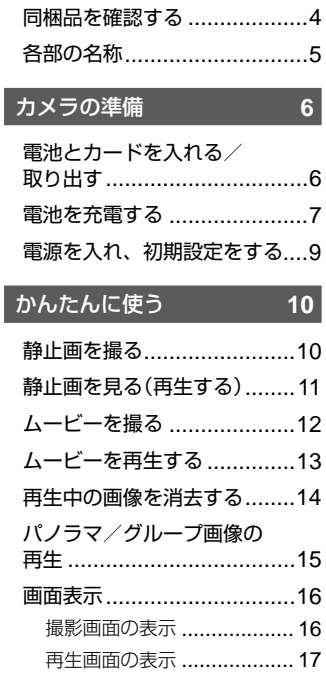

# 撮影機能を使う **18**

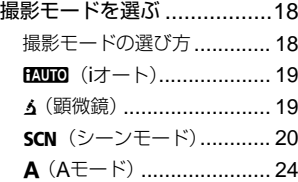

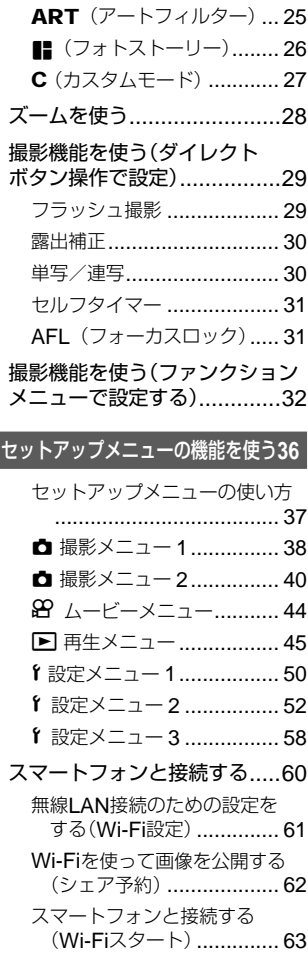

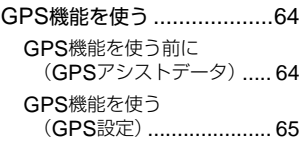

### 他の機器と接続して使う **68**

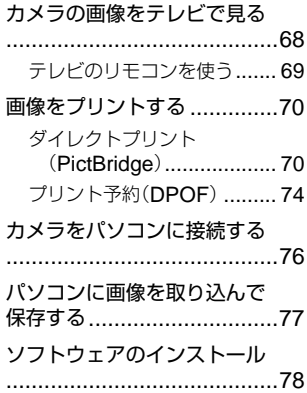

使い方のヒント **80**

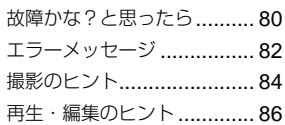

#### その他 87

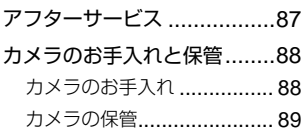

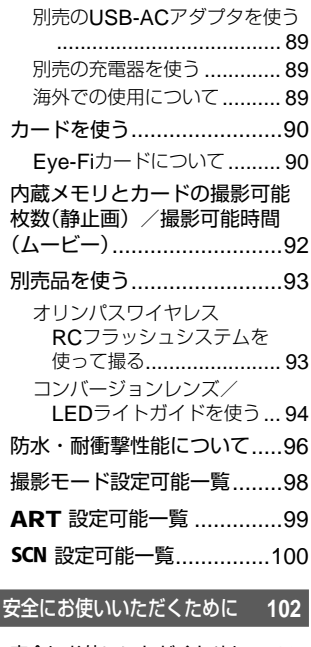

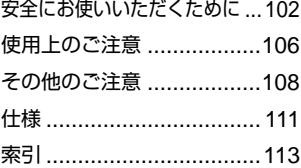

[作例写真をつかった撮影テクニック](http://www.olympus.co.jp/jp/imsg/webmanual/index.html?man=tg3_jp) ハウツー グッド ピクチャー

http://www.olympus.co.jp/jp/ imsg/webmanual/

# 同梱品を確認する

お買い上げの商品には次の付属品が入っています。 万一、不足していたり、破損していた場合には、お買い上げ販売店までご 連絡ください。

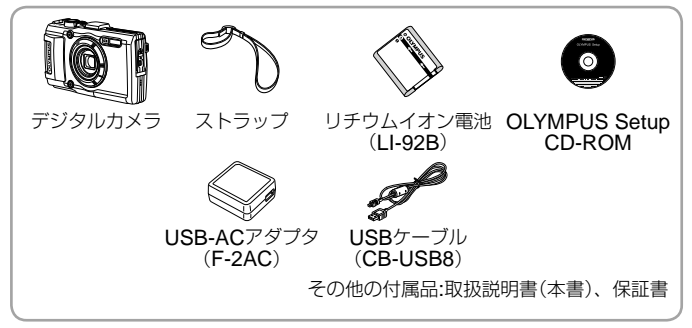

#### ストラップを取り付ける

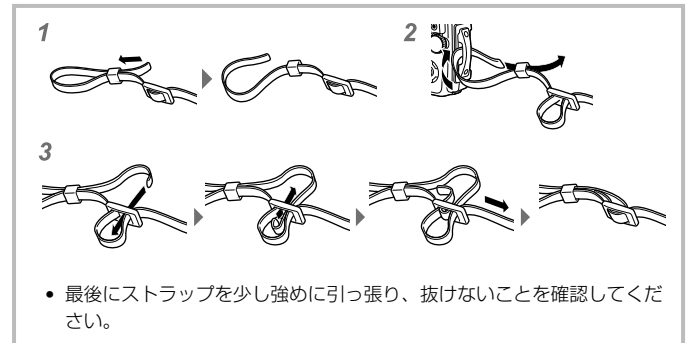

# 各部の名称

**(14) ズームレバー** 66 モニター f **INFO**ボタン

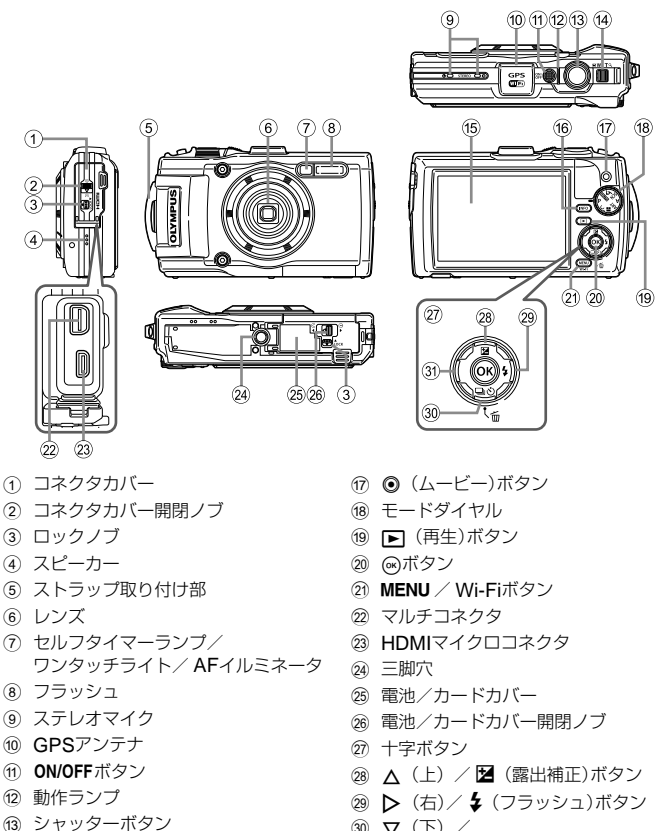

- $\circledcirc$   $\nabla$   $(F)$  / □iy) (ドライブ/セルフ) / (消去)ボタン
- 31) < (左)ボタン
- 本文中のAV<Aレなどの記載は、十字ボタンを使うことを示しています。

# **カメラの準備**

# 電池とカードを入れる/取り出す

- **1** ①1、②2、③20手順で電池/ カードカバーを開く。
	- 電池/カードカバーの開け閉め の際は、電源を切ってください。
- **2** 電池ロックノブを矢印の方向に 押しながら電池を入れる。
	- 電池は▲を電池ロックノブ側にして図 のように入れてください。
	- 電池を取り出すには、電池ロックノブ を矢印の向きに押しロックを外して取 り出します。
- **3** カードをまっすぐに差し、カチッと音 がするまで押し込む。
	- このカメラで使用できるカード以外は、絶対に カメラに入れないでください。 **GGG 「カードを使う」(P. 90)**
	- カードの金属部には直接手を触れないでください。

#### カードを取り出すには カチッと音がするまでカードを押し 込み、ゆっくり戻してから、カード

をつまんで取り出します。

**4** ①, ②, ③の手順で電池/カード カバーを閉じる。

• カメラをご使用の際は、必ず電池/カード カバーを閉じロックをしてください。

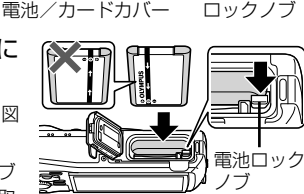

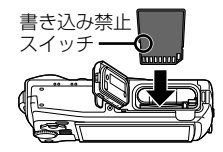

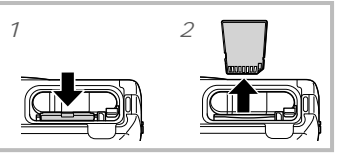

**1**

**3**

**2**

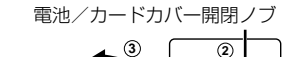

**1**

**2**

# 電池を充電する

- **1** カメラに電池が入っていることを確認し、USBケーブル、 USB-ACアダプタ、電源コンセントを接続する。
	- お買い上げのとき、電池は十分に充電されていません。お使いになる前に、 動作ランプが消えるまで(最長約5時間)電池を充電してください。

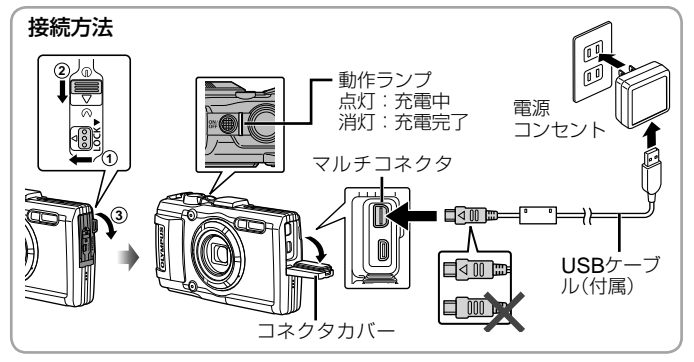

海外での充電については「海外での使用について」(P. 89)をご覧ください。

- 付属または当社指定以外のUSBケーブルは絶対に使用しないでください。 発煙や発火の恐れがあります。
- 付属のUSB-ACアダプタ(F-2AC)(以降、USB-ACアダプタ)は充電および 再生用です。USB-ACアダプタをカメラに接続しているときは、撮影はでき ません。
- 充電が完了、または再生を終了したら、必ずUSB-ACアダプタの電源プラグ をコンセントから抜いてください。
- 電池については「電池の取扱いについて」(P. 104)、およびUSB-ACアダプタに ついては「USB-ACアダプタの取扱いについて」(P. 104)をご覧ください。
- 電池の充電中に、動作ランプが点灯しない場合は、ケーブルを再接続してく ださい。
- モニターに「接続されていません」と表示された場合は、一度ケーブルを外し、 カメラの[USB接続モード](P. 51)を[ストレージ]に設定して、再度接続して ください。

エラーメッセージ 電池の充電時期 右のエラーメッセージが表示さ れたら電池を充電してください。 電池残量がありません 赤く点滅- $\sqrt{a}$ 

# 電源を入れ、初期設定をする

初めて電源を入れたときは、モニターに表示されるメニュー表示等の言語 の設定、日付の設定をする画面が表示されます。 設定した日時を変更するときは Y 「日時設定」(P. 53)をご覧ください。

1 ON/OFFボタンを押して電源を入れ、△▽<Dで言語を 選び、Aボタンを押す。

**2 へマで[年]を選ぶ。** 

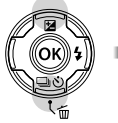

**3** Iで[年]を確定する。 ࿗ͥ **MENU**

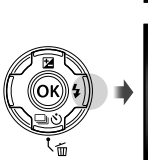

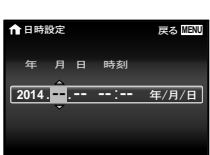

 $2014$  -年 月 日 時刻 1日時設定

- 4 手順2、3と同様に、△▽<1>で[月]、[日]、[時刻](時、分)、 [年/月/日] (日付の順序)を設定したら、 (あボタンを押 す。
	- [分]を設定中に0秒の時報に合わせて(のボタンを押すと、正確に時刻を 合わせることができます。
- 5 <Dで地域を選び、(G) ボタンを押す。
	- △▽で[サマータイム]の設 定ができます。

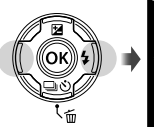

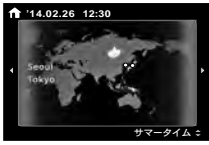

# **かんたんに使う**

静止画を撮る

## **1 ON/OFFボタンを押して電源を入れる。** モニターが点灯します。

**2** モードダイヤルをPにする。 Pモードは被写体の明るさに応じて、最適 な絞り値とシャッター速度をカメラが自 動的に設定する撮影モードです。

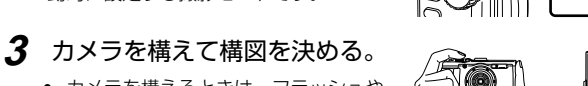

• カメラを構えるときは、フラッシュや マイク等に指がかからないようご注意 ください。

**4** シャッターボタンを半押し して、ピントを合わせる。 AFターゲットマークが赤く点滅 したときはピントが合っていませ ん。もう一度やり直してください。

- 適正露出が得られない場合は、 絞り値とシャッター速度表示 が赤で表示されます。
- **5** カメラが揺れないよう、 シャッターボタンを静かに 全押しして撮影する。

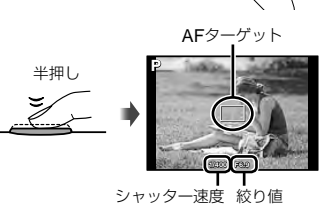

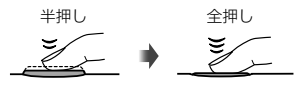

# 静止画を見る(再生する)

## カメラの電源をONにする。

### qボタンを押す。

- 最後に撮影した画像が表示されます。
- <1トを押すと画像が選択できます。

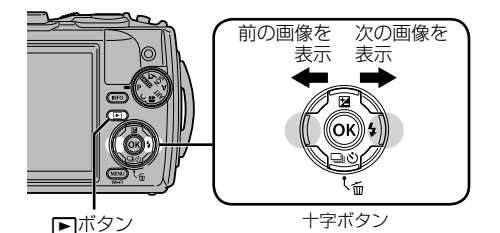

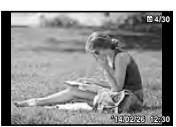

静止画

#### インデックス再生

- 1コマ再生でズームレバーをW側に倒すとインデックス 再生します。
- AV<Dトでカーソルを移動させます。
- ズームレバーをT側に倒す、または<br バタンを押すと1 コマ再生します。

#### クローズアップ再生

- 1コマ再生でズームレバーをT側に倒すと10倍まで拡大 表示され、W側に倒すと縮小表示されます。Aボタン を押すと1コマ再生に戻ります。
- △▽<トを押すと、押したボタンの方向にスクロール します。 **'14/02/26 '14/02/26 12:30**

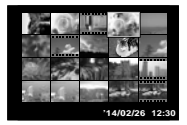

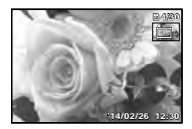

## ムービーを撮る

- **1** ◎ (ムービー)ボタンを押し て撮影をはじめる。
	- 設定している撮影モードに応じ て、ムービーが撮影されます。 一部の撮影モードでは撮影モード の効果が得られない場合がありま す。
	- 音声も同時に録音されます。
	- CMOSのカメラの場合は、ロー リングシャッターによる動体歪み という現象が発生します。これは、 動きの速い被写体や手ぶれの時に 撮影画像に歪みが発生する物理現 象です。特に長焦点で使用すると、 この現象が顕著になります。

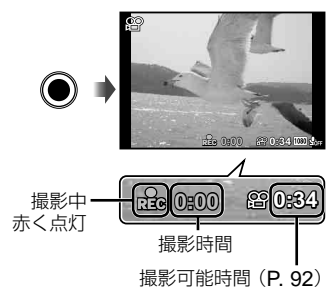

2 ◎ (ムービー)ボタンをもう一度押して撮影を終了する。

# ムービーを再生する

再生モードで ムービーを選び、 **<br />
Mボタンを押します。** 

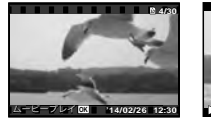

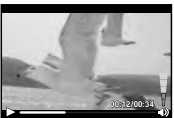

ムービー 再生中

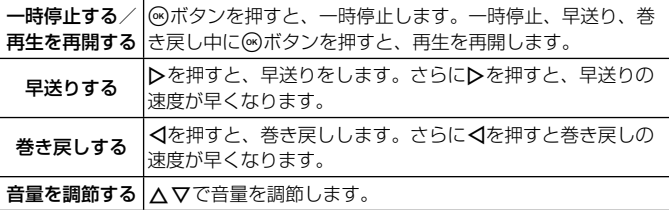

一時停止中の操作

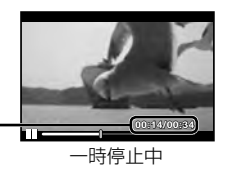

再生時間/撮影時間

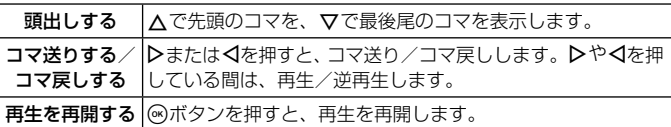

#### ムービー再生を中止するには

MENUボタンを押します。

• パソコンでムービーを再生する場合、付属のパソコン用ソフトウェアのご使 用をおすすめします。 付属のパソコン用ソフトウェアを最初にご使用になる際、カメラをパソコン に接続しソフトウェアを起動してください。

# 再生中の画像を消去する

## **1** 消去する画像の再生中に ▽ (而)を押す。

• ムービーを消去する場合は、 消去するムービーを選んで ▽ (面)を押します。

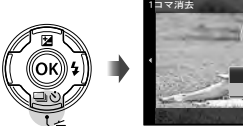

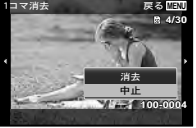

## 2 △▽で[消去]を選び、④ボタンを押す。

- グループ化した画像はグループ消去します(P. 48)。
- 画像を選択して消去したり、一度に全コマ消去することもできます(P. 48)。

# パノラマ/グループ画像の再生

#### パノラマ画像を再生する

[オート]、[マニュアル]で合成したパノラマ画像をスクロール再生するこ とができます。

**1** 再生中にパノラマ画像を選ぶ。

**2** Aボタンを押す。

#### パノラマ画像再生中の操作

再生を中止: MENUボタンを押す。

一時停止: <br />
ボタンを押す。

一時停止中の操作

AV<Dを押すと、押したボタンの方向にスク ロールします。 そのことの インター インター 再生中の範囲

ズームレバーを倒すと、拡大または縮小します。

**@ボタンを押すと、スクロール再生を再開します。** 

#### グループ画像を再生する

連写(二), 5), 50)、6(顕微鏡)の[图 フォーカスBKT] (P. 19)の 場合は、画像の再生時に、撮影した複数のコマをグループ化して表示します。

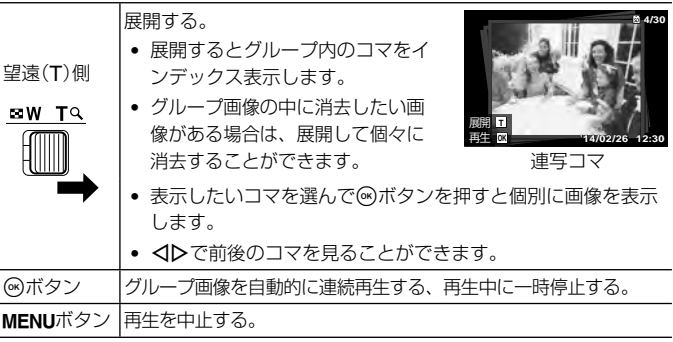

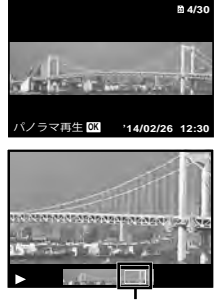

画面表示

## 撮影画面の表示

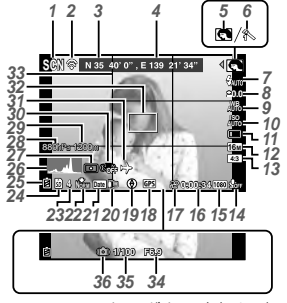

シャッターボタン半押し時

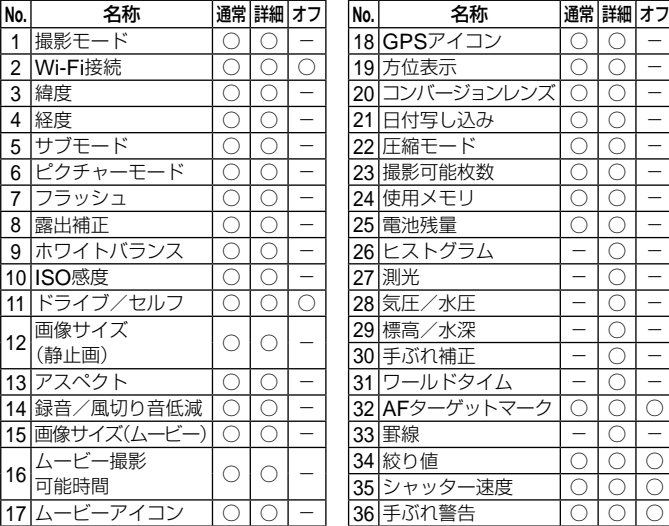

ヒストグラム表示の意味

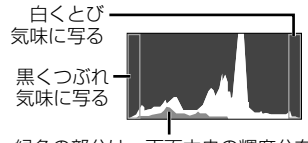

緑色の部分は、画面中央の輝度分布

#### 表示の切り換え

**INFO**ボタンを押す毎に表示(通常/ 詳細/オフ/測位情報)が切り換わり ます。  $\lbrack \mathsf{I}\mathsf{S}\mathsf{F} \rbrack$  (P. 58)

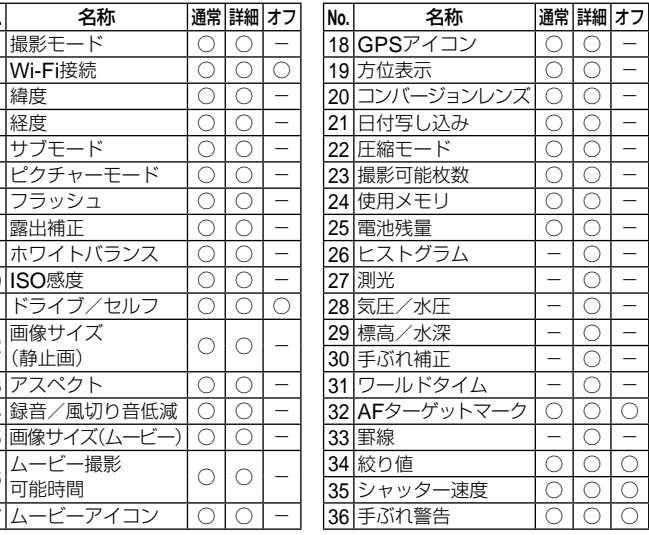

# 再生画面の表示

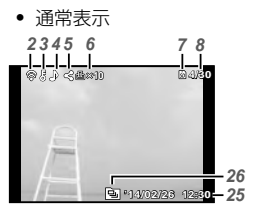

静止画

• 表示オフ

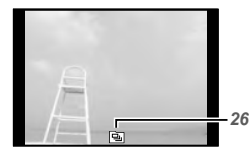

• 詳細表示

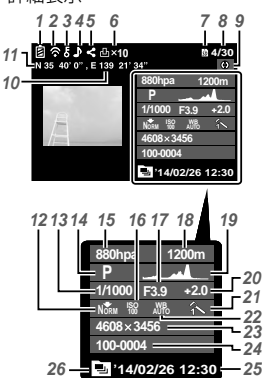

#### 表示の切り換え

**INFO**ボタンを押す毎に表示(通常/ 詳細/オフ)が切り換わります。

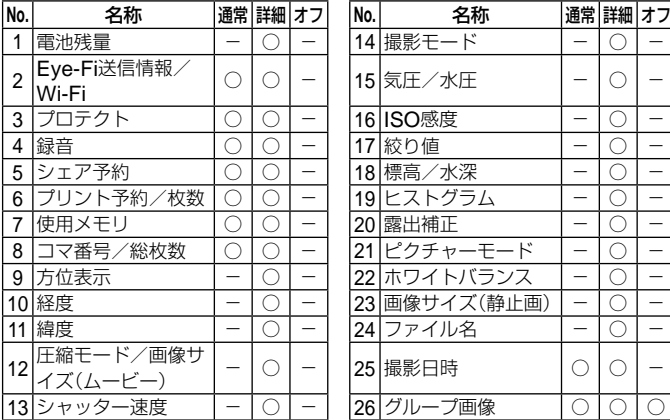

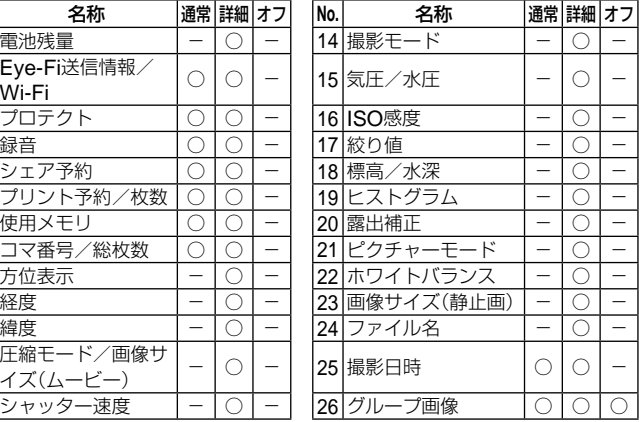

# **撮影機能を使う**

## 撮影モードを選ぶ

#### 撮影モードの選び方

モードダイヤルを回し、使うモードを指標に 合わせる。

• 更にSCN、ART、**H**、Aではサブモードを選択します。

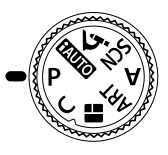

#### 撮影モード一覧表

• は、初期設定を表します。

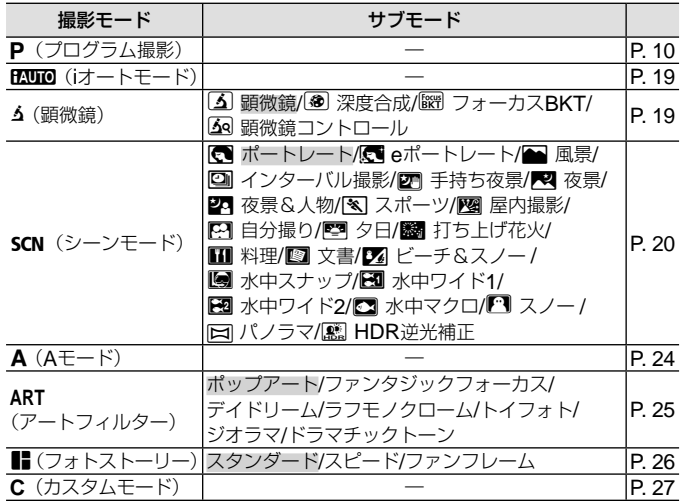

- 「撮影モード設定可能一覧」(P. 98)、「SCN 設定可能一覧」(P. 100)、「ART 設定 可能一覧」(P. 99)
- 一部の撮影モードは、撮影後に画像処理の時間がかかることがあります。
- **18** JP

A(**i**オート)

カメラが撮影シーンに最適な撮影モードを自動的に設定するフルオート モードです。カメラまかせで撮影するので、はじめての方には便利です。

### **1** モードダイヤルをPANDに設定する。

**2** シャッターボタンを半押しして、ピントを合わせる。

AFターゲットマークが赤く点滅したときはピントが合っていません。もう 一度やり直してください。

#### **3** シャッターボタンを全押しして撮影する。

#### △ (顕微鏡)

被写体に1cmまで接近して撮影できます。また深度の深い画像の記録や、 撮影枚数などを設定したフォーカスブラケット撮影もできます。

#### **1** モードダイヤルをふに設定する。

### 2 <IDでサブモードを選択し<br /> **html**>
Text<br />
Text<br />
Text<br />
Text<br />
Text<br />
Text<br />
Text<br />
Text<br />
Text<br />
Text<br />
Text<br />
Text<br />
Text<br />
Text<br />
Text<br />
Text<br />
Text<br />
Tex

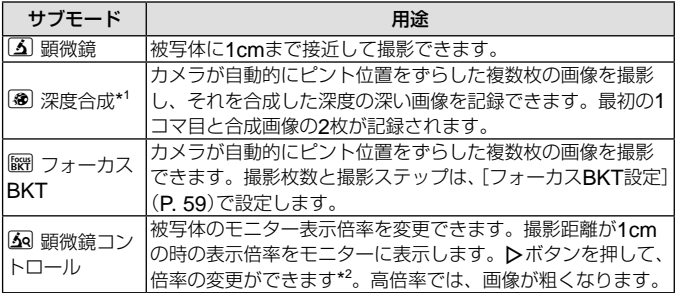

\* 1 手ぶれや被写体ぶれにより合成できない場合があります。

<sup>\*</sup>2 ピクチャーモードが[Vivid] [Natural] [Flat]の場合のみ。

#### **3** シャッターボタンを全押しして撮影する。

• ピント位置を固定して撮影することができます。 LGRAFL (P. 31)

# SCN (シーンモード)

被写体や撮影シーンに合わせてサブモードを選ぶだけで、適切な設定で撮 影できます。

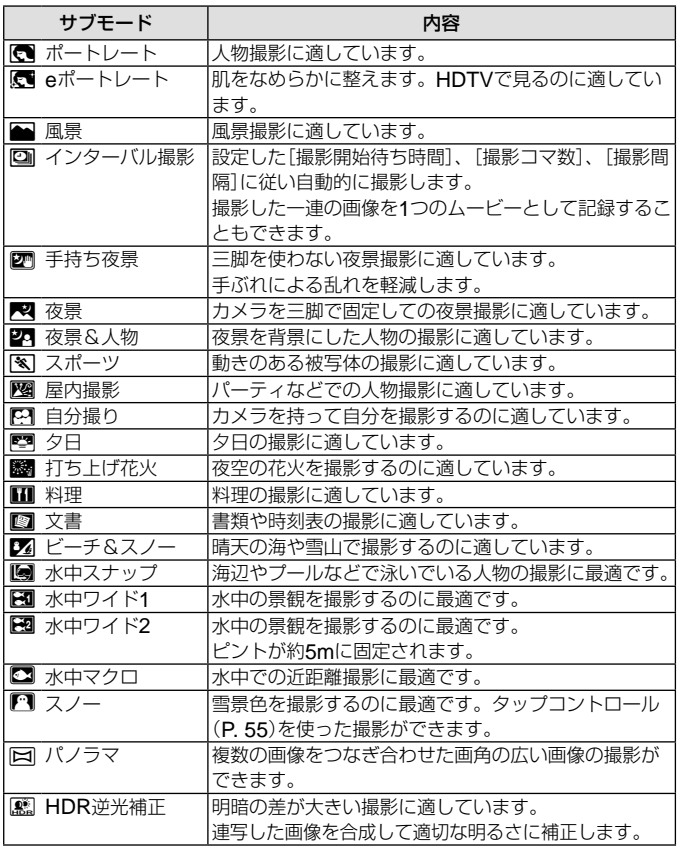

- **1** モードダイヤルをscnに設定する。 2 <Dでサブモードを選択し®ボタン を押して決定する。
- **MENU** ポートレート **16M 4:3**
- 再度@ボタンを押すとサブモード選択画面が 表示されます。
- [**e**ポートレート]では、効果適用前と適用後の画像の2枚が同時に記録されま す。

#### 回 インターバル撮影

あらかじめ設定メニューで撮影条件を設定しておき、SCN (シーンモード) でインターバル撮影を選び撮影します。

#### 設定方法

- **1 MENUボタンを押し、メニューを表** ページタブ 示する。
- 2 <dでページタブに移動してAVで ↑設定メニュー 3を選択し、 << イボタ ンを押す。

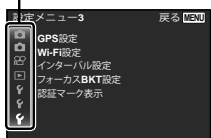

**3 入マで「インターバル設定]を選択し<br />
ポタンを押して、** さらに△▽で項目を選択し、<br />
ポタンを押す。

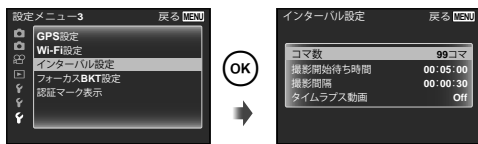

## **4** ∧▽で設定値を選択し®ボタンを押して、設定内容を確 定する。

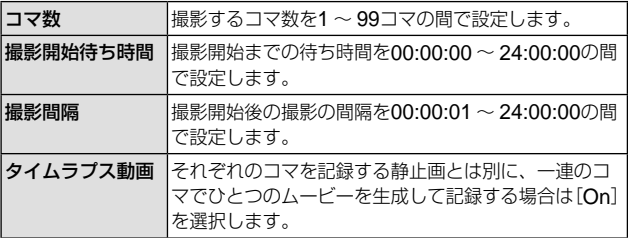

- 繰り返しMENUボタンを押して、メニューを終了します。
- 画像処理に時間がかかる等、設定より間隔が長くなる場合があります。
- タイムラプス動画の撮影などで撮影が長時間になる場合は、別売のUSB-AC アダプタF-3ACをお使いください。
- カードの残容量によっては、設定した枚数を撮影できない場合があります。
- インターバル撮影中にカメラの電源が切れる場合がありますが、撮影は設定 通りに行われます。

#### インターバル撮影を中断するには

MENUボタンを押します。

#### 图 图 图 2 水中撮影

水中での撮影は、「图 水中スナップ」、「图 水中ワイド1]、「图 水中ワイド2] <sup>1</sup>、 [w 水中マクロ]のご使用をおすすめします。

- \*1 「图 水中ワイド21のときは、ピント位置が約5.0m に固定されます。
- ピント位置を固定して撮影することができます。 『G AFL (P. 31)

#### ■ パノラマ

パノラマ撮影では、サブメニューでパノラマ写真の合成方法を選択できま す。

- (1) [<br />
[<br />
[<br />  $\mathcal{L}$  />  $\nabla$   $\nabla$   $\nabla$
- 2 ▽を押してサブメニューに移動する。
- 3 HIでサブメニューを選択し、Aボタンを押して決定する。

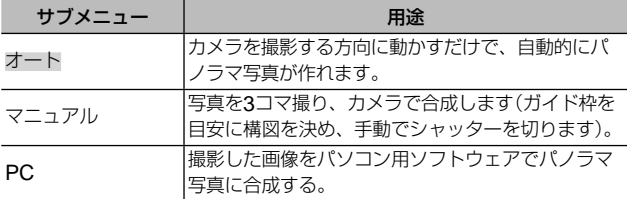

• レンズの中心を軸にして回すように動かすとうまく撮れます。

#### [オート]で撮影するには

1 シャッターボタンを押して1コマ目を撮影する。

(2) 2 コマ目を撮る方向にカメラを少し向ける。

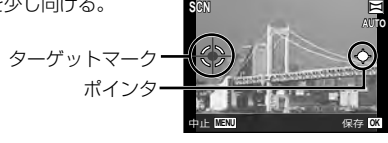

左から右へ画像を つなぐ場合

- 3 ポインタをターゲットマークに合わせるようにカメラをゆっくりと動かす。 ポインタがターゲットマークと重なると自動的にシャッターが切れます。
	- 2 コマだけ合成するときには、 <br />
	ベンを押す。
- 4 手順3と同様に3 コマ目の画像を撮影する。自動的に合成されます。
- 撮影を中止する場合は、MENUボタンを押します。
- 自動でシャッターが切れないときは、[マニュアル]または[PC]を選びます。

#### [マニュアル]で撮影するには

 $\overline{0}$  AV<
→
AV<
→
AV<
→
AV<
→  $\overline{0}$ を選び、Aボタンを押す。 画像をつなぐ方向 **SCN** <sup>s</sup>

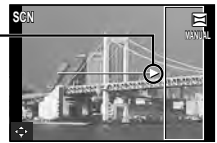

- 2 シャッターボタンを押して1コマ目を撮影する。1コマ目の画像の端が薄く画 面に表示される。
- 3 薄く表示された1コマ目の端と被写体が重なるように構図を決め、シャッター ボタンを押す。
	- 2コマだけ合成するときには、 <br />
	<br />
	ボタンを押す。
- 4 手順3と同様に3コマ目の画像を撮影する。自動的に合成されます。

#### [**PC**]で撮影するには

- 1 FGHIで画像をつなぐ方向を選び、Aボタンを押す。
- 2 シャッターボタンを押して1コマ目を撮影する。1コマ目の画像の端が薄く画 面に表示される。
- 3 薄く表示された1コマ目の端と被写体が重なるように構図を決め、シャッター ボタンを押す。
- 4 手順③と同様に必要なコマ数を撮影し、Aボタンまたはボタンを押し 終了する。
	- 最大10コマまでのパノラマ撮影が可能です。
	- 撮影した画像はパソコン用ソフトウェアで合成します。
- パソコン用ソフトウェアのインストールについては、P. 78をご覧ください。ま た、ソフトウェアでのパノラマ合成方法はソフトウェアのヘルプをご覧くだ さい。

## A(**A**モード)

絞り値を設定すると、適正なシャッター速度をカメラが自動的に設定しま す。<「を押してから、<▽で絞り値の変更ができます。

## **ART**(アートフィルター)

ポスターや絵画で見る独特の色調や特殊な効果をかけた写真を簡単に撮影 できます。

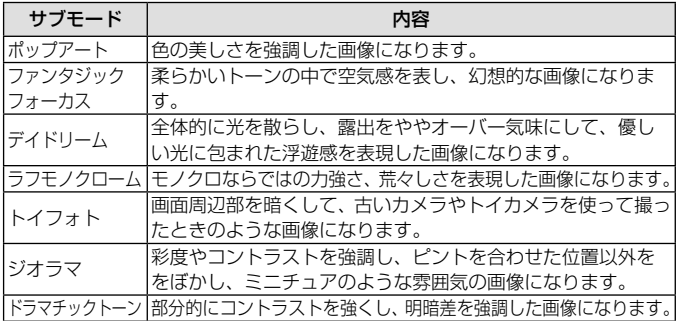

## **1** モードダイヤルを**ART**に設定する。

2 <Dでサブモードを選択し®ボタン を押して決定する。

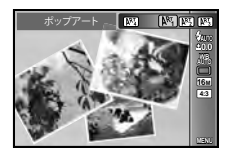

• 再度<<br />
ボタンを押すとサブモード選択画面が 表示されます。

<u>■■(フォトストーリー</u>)

撮影すると設定したレイアウト枠に画像が組み込まれ、お好みの組み写真 を作ることができます。テーマやストーリーを持たせることで幅広い写真 表現が楽しめます。

1 モードダイヤルを■に設定する。

#### 2 A マでテーマを選択してDを押す。

#### テーマの種類

- P**1** スタンダード
- P**2** スピード
- P**3** ファンフレーム
- **3** 各テーマで設定したい項目を FGHIで選択して、Aボタンで 確定する。
	- シャッターボタンを半押しすると、撮影画 面に戻ります。
	- フォトストーリー用のモニター表示になり ます。
	- 再度<<br />
	ボタンを押すとテーマの選択画面が 表示されます。
- **4** シャッターボタンを全押しして、 被写体の見えているフレームを撮 影する。
	- ▶ボタンで撮影するフレームを選択するこ とができます。 **<sup>4</sup> NORM**

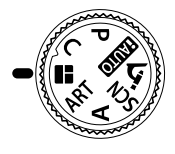

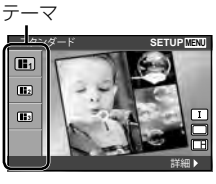

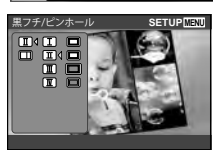

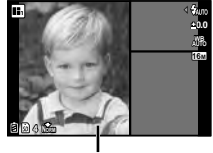

撮影するフレーム

- **5** 同様にして各フレームの撮影をす る。
	- 撮影したフレームには撮影した画像が表示 されます。
	- 而 (▽)ボタンを押すと、直前に撮ったフ レームの画像をキャンセルして撮りなお しできます。撮影画像が複数ある場合は、 <1Dで撮りなおしする画像を変更できま す。選択をして、Aボタンを押します。
	- 撮影した画像を保存せず終了するには、 MENUボタンを押し、 (m)ボタンを押します。

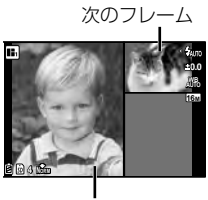

撮影した画像

- **6** すべてのフレームを撮影したら<br />
ボタンを押して、画像を 保存する。
- AFターゲットは中央1点に固定されます。
- フォトストーリモードでは以下の操作はできません。 ムービー撮影/連写/セルフタイマー

## **C** (カスタムモード)

撮影設定を[カスタムモード登録](P. 51)で保存すると、その設定を呼び出 して撮影できます。

# ズームを使う

ズームレバーを倒して撮影する範囲を調節します。

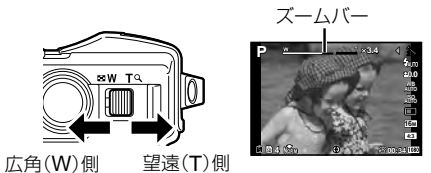

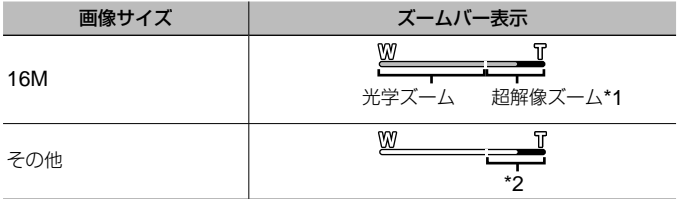

- \*1 超解像ズーム及びその他詳細は(P. 43)をご参照ください。
- \*2 画素数増加の処理による画質劣化はありません。設定されている画像サイズ により倍率が変わります。

# 撮影機能を使う(ダイレクトボタン操作で設定)

撮影モードによっては選択できない機能があります。  $\operatorname{I\!S\!S\!S}$ 「撮影モード設定可能 一覧」(P. 98)

### フラッシュ撮影

フラッシュを発光させて被写体に光を当てて撮影できます。

- 1 **4**ボタン(ト)を押して、選択項目を表示する。
- 2 <Dでフラッシュ発光モードを選択し、※ボタンを押し て決定する。

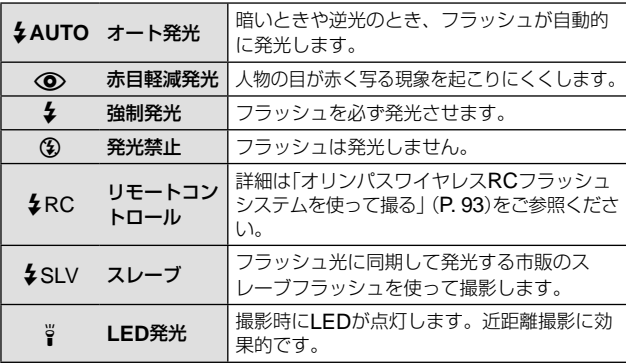

- [< ) (赤目軽減発光)では、最初の予備発光からシャッターが切れるま で約1秒かかります。撮影が終わるまでカメラを動かさないでください。
- 撮影状況によっては、[< )<br />
「赤目軽減発光)の効果が得られないことが あります。
- ENDIOでは & AUTO、 <br /> **(** \$ O<br />  $\frac{1}{2}$

## 露出補正

画像全体を明るく又は暗く調整して撮影できます。

## 1 +/-ボタン(A)を押し、<
D>を押して露出補正を行う。

● +に補正すると画像が全体的に明るく、-に補正すると全体的に暗くな ります。

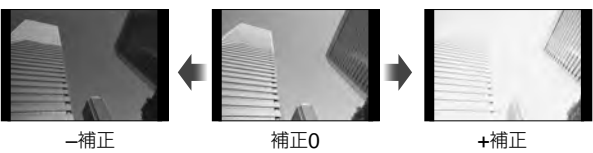

単写/連写

1 □ぷボタン(▽)を押して、設定可能状態にする。

**2** HIで項目を選択し、Aボタンを押す。

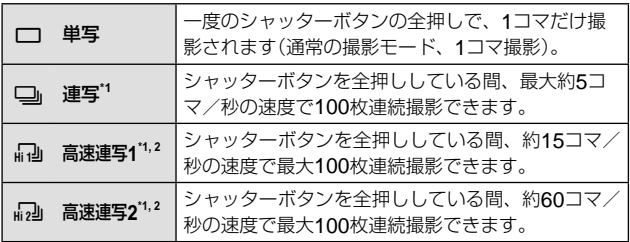

\*1 撮影した画像はグループ化して表示されます。

\*2 撮影画素数が制限されます。

- 連写中、ピント・露出・ホワイトバランスは、最初の1コマで固定されます。
- 連写中、電池の消耗により電池残量マークが点滅すると、撮影を中止してカー ドに記録を始めます。電池の状態によっては、すべての画像を記録できない 場合があります。

## セルフタイマー

シャッターボタンを押した後、設定した時間後に撮影できます。

- 1 □ぶボタン(▽)を押して、設定可能状態にする。
- **2** HIで[Y12]、[Y2]または[YC]を選択し、Aボタンを 押す。

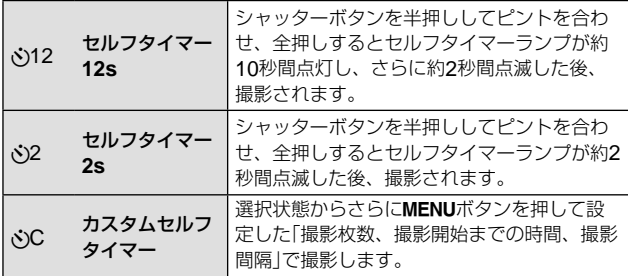

- セルフタイマー作動中に撮影を中止するには、MENUボタンを押します。
- セルフタイマーの設定は、撮影が終わっても自動的に解除されません。

## **AFL**(フォーカスロック)

ピントを合わせた位置でピントを固定することができます。 6(顕微鏡)モード、SCNモードが[■ 水中スナップ][■ 水中ワイド1][■ 水中マクロ]の時のみ設定可能です。

# 1 **<br />
<<br />
同ポタンを押す。**

- 被写体にピントを合わせ、その位置に ロックされます。
- ロックしたピントは△マボタンで前後に 微調整できます。
- Mボタンでロックが解除されます。
- ズーム操作やMENU操作などを行うと ロックは解除されます。

AFロックマーク

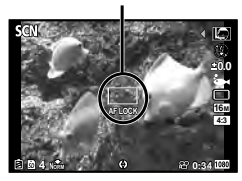

# 撮影機能を使う (ファンクションメニューで設定する)

撮影モードによっては選択できない機能があります。  $\mathbb{R}$ 了 帰影モード設定可能 一覧」(P. 98)

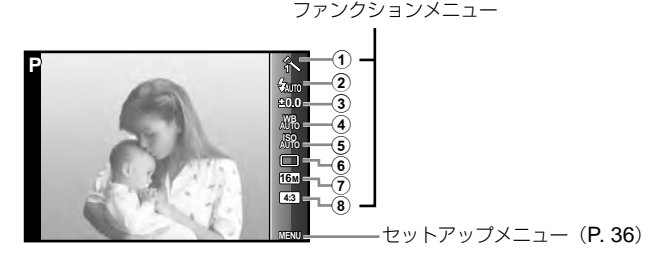

#### ファンクションメニュー

- 1 ピクチャーモード .................. P. 33
- 2 フラッシュ ........................... P. 33
- 3 露出補正 .............................. P. 34
- **4 ホワイトバランス ................... P. 34**
- 5 ISO感度............................... P. 34
- 6 ドライブ/セルフ .................. P. 34
- 7 画像サイズ(静止画) ............... P. 35
- 8 アスペクト ........................... P. 35

## **1** <<br /> **1**<br />  $\blacksquare$

• 6mボタンを押すとファンクションメニューの表示が消えます。

## 2 △▽で設定したい機能に移動し、<
D>で選択肢を選択し **(m)ボタンを押す。**

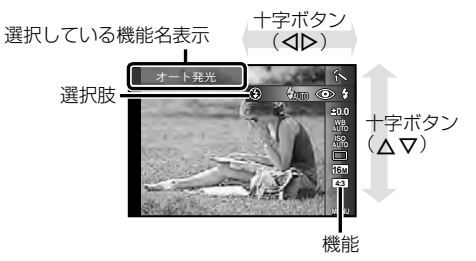

• は、初期設定を表します。

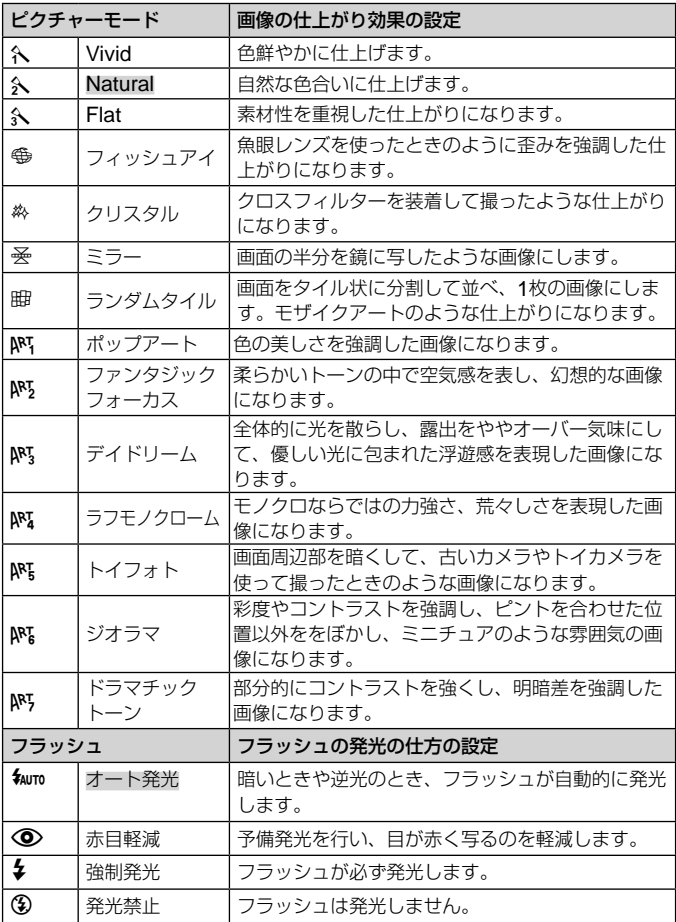

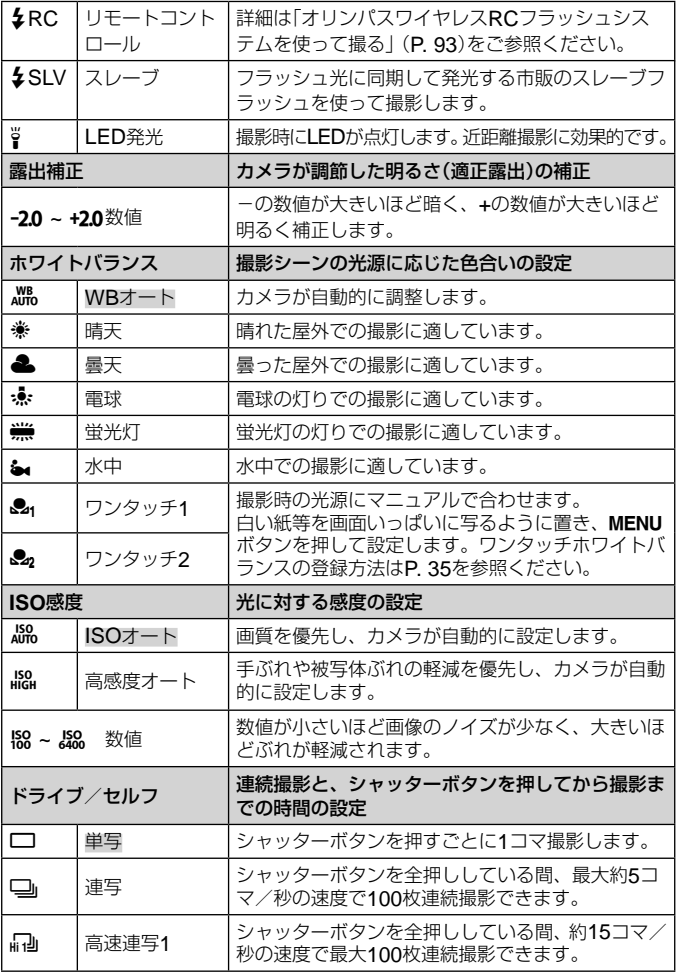

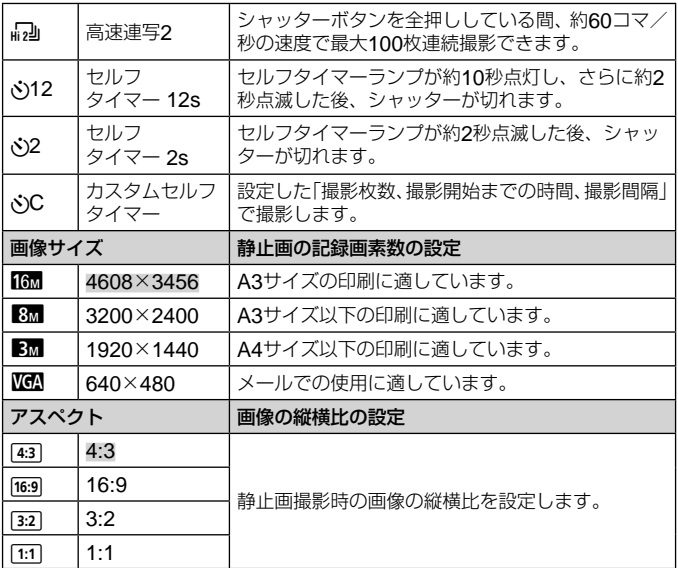

- 撮影モードによっては設定できない機能があります。 『家 「撮影モード設定 可能一覧」(P. 98)
- 画像サイズはアスペクト比4:3時の例です。

#### ワンタッチホワイトバランスの登録

[&1ワンタッチ1]または[&2ワンタッチ2]を選び、カメラを白い紙などに 向けMENUボタンを押します。

- シャッターが切れてホワイトバランスが登録されます。登録済みの場合は登 録内容が更新されます。
- 登録されたホワイトバランスは電源を切っても消去されません。
- 実際に撮影する光源下で操作を行ってください。
- カメラの設定を変えた場合は再登録が必要です。
- 登録できないときは、画面いっぱいに白い紙が写ることを確認し、再度行っ てください。

# **セットアップメニューの機能を使う**

セットアップメニュー

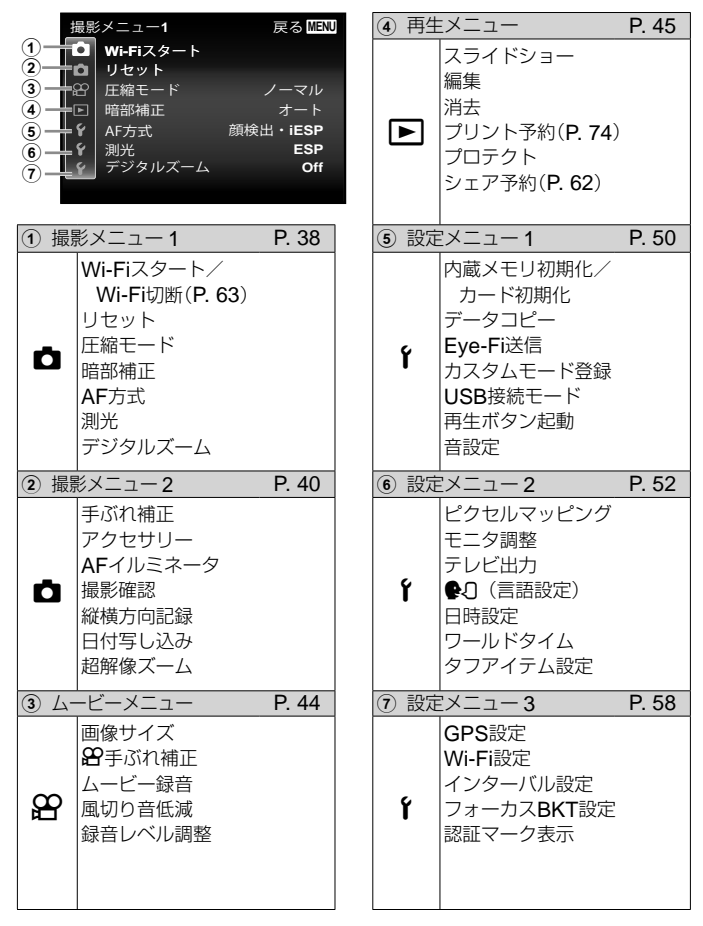
# セットアップメニューの使い方

撮影時または再生時にMENUボタンを押すと、セットアップメニューが表 示されます。

セットアップメニューでは、撮影/再生時の機能や、日時や画面表示設定 などカメラの様々な機能を設定します。撮影モードによっては選択できない 機能があります。  $\mathbb{R}$ で「撮影モード設定可能一覧」(P. 98)

# **1 MENUボタンを押す。**

• セットアップメニューが表示されます。

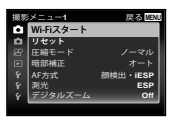

# **2** Hでページタブを選択する。FGで目的のページタブを 選び、トを押す。

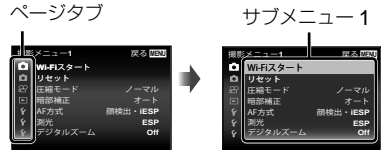

**3 A マで目的のサブメニュー 1を選び、<br />
<br />
不合理す。** 

サブメニュー 2

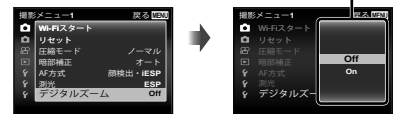

# **4** △▽で目的のサブメニュー 2を選び、<> ボタンを押す。

- 設定が確定してサブメニュー 1に戻ります。
- 設定後、さらに個別の操作があることがあります。

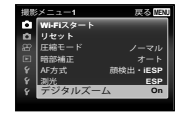

5 MENUボタンを押して設定を終える。

操作方法は(P. 37)をご参照ください。

• は、初期設定を表します。

# **ロ 撮影メニュー1**

## 撮影機能を初期設定に戻す ♪ 「リセット】

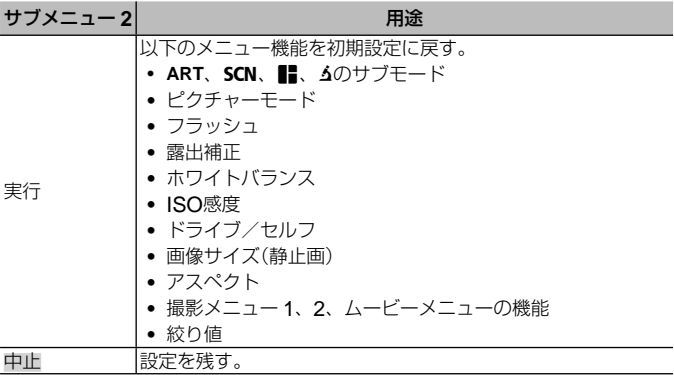

## 静止画の画質を選ぶ f [圧縮モード]

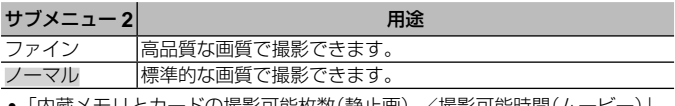

● |内蔵メモリとカードの撮影可能权数(静止画) /撮影可能時間(ムーヒー)| (P. 92)

## 逆光でも被写体を明るく撮る ♪ 「暗部補正】

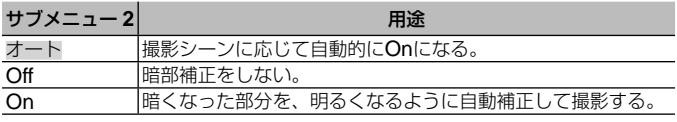

• [測光]を[スポット]に設定すると[Off]に固定されます。

## $P'$ ントを合わせる範囲を選ぶ *r*1 [AF方式]

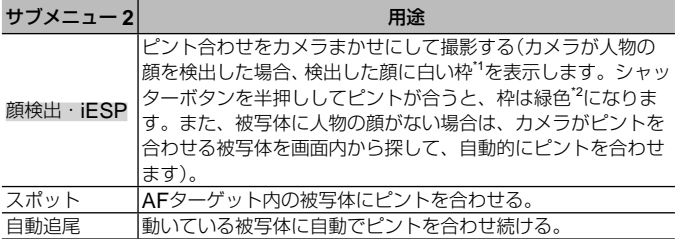

\*1 被写体によっては、枠が現れなかったり、現れるまでに時間がかかることが あります。

\*2 枠が赤く点滅したときは、ピントが合っていません。もう一度やり直してく ださい。

#### 動いている被写体に自動でピントを合わせ続けるには(自動追尾)

- 1 AFターゲットマークを被写体に合わせて、<br />
<br />
不
- 2 被写体を認識すると、被写体の動きに合わせてAFターゲットマークが動き、 自動でピントを合わせ続けます。
- 3 中止するときは、Aボタンを押します。
- 被写体や撮影状況によっては、ピントを固定できなかったり、被写体を追尾 できなくなることがあります。
- 被写体を追尾できなくなったときは、AFターゲットマークが赤く点灯します。

#### 明るさを測る範囲を選ぶ ☎ 「測光]

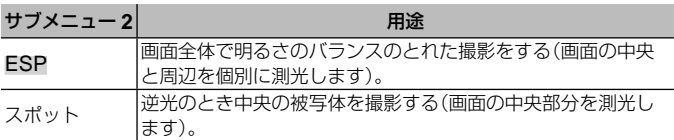

• [ESP]のとき、強い逆光下での撮影では、中央が暗く写ることがあります。

# 光学ズームより大きく撮る ■ 「デジタルズーム】

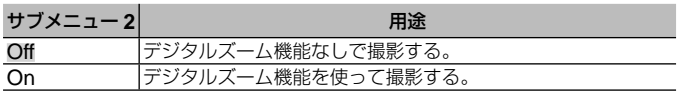

• [デジタルズーム]の設定によって、ズームバーの表示が変わります。(P. 43)

• ドライブが[高速連写1][高速連写2]の場合は設定できません。

• ピクチャーモードが[Vivid][Natural][Flat]以外の場合には設定できません。

# **ロ** 撮影メニュー2

## 撮影時の手ぶれを補正する ◘ [手ぶれ補正]

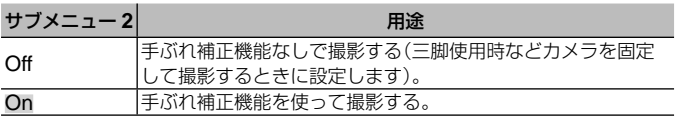

• 手ぶれを補正するためにカメラ内部から音がすることがあります。

- 手ぶれが大きすぎると、補正しきれないときがあります。
- 夜間撮影など、シャッター速度が極端に遅くなるときは、[手ぶれ補正]が効 きにくくなることがあります。

別売のアクセサリーを使う ■ [アクセサリー]

| サブメニュー2サブメニュー3 |          | 用途                                                                 |
|----------------|----------|--------------------------------------------------------------------|
| リモート<br>フラッシュ  | Off      | 外部フラッシュを使用しない。                                                     |
|                | RC.      | オリンパスワイヤレスRCフラッシュシステム<br>対応のフラッシュを使って撮影する。(チャン<br>ネル: CH1、グループ: A) |
|                | スレーブ     | フラッシュ光に同期して発光する市販のスレー<br>ブフラッシュを使って撮影する。                           |
| コンバージョ<br>ンレンズ | Off      | カメラ本体だけで撮影する。                                                      |
|                | PTWC-01  | 別売の専用コンバージョンレンズに合わせて設<br>定する。                                      |
|                | FCON-T01 |                                                                    |
|                | TCON-T01 |                                                                    |

• 「オリンパスワイヤレスRCフラッシュシステムを使って撮る」(P. 93)

• 「コンバージョンレンズ/ LEDライトガイドを使う」(P. 94)

被写体が暗いときに補助光を使う **□** [AFイルミネータ]

| サブメニュー 2 | 用途                                           |
|----------|----------------------------------------------|
| Off      | AFイルミネータを使わない。                               |
| . On     | シャッターボタンを半押しして点灯するAFイルミネータを<br> 使ってピントを合わせる。 |

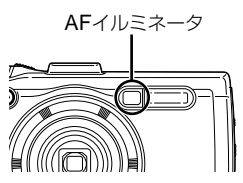

#### 撮影直後に画像を確認する ◘ [撮影確認]

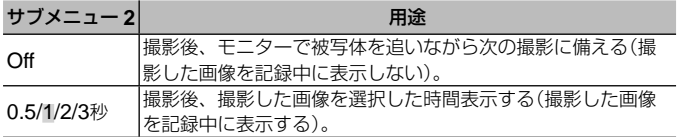

#### 総位置で撮影した画像を自動的に回転して再生する♪【縦横方向記録】

- 撮影時に、■ 再生メニューの[回転表示] (P. 48)の設定を自動的に行います。
- カメラを上向きや下向きにして撮影すると、正しく機能しない場合がありま す。

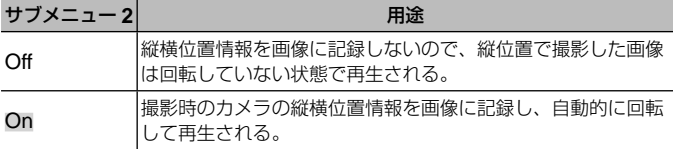

## 静止画撮影時に日付を写し込む ☆ 「日付写し込み】

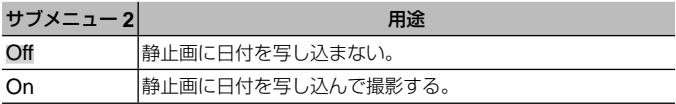

- 日時設定がされていない場合、「日付写し込み]は設定できません。  $[6]$  [日時設定] (P. 53)
- 画像に写し込んだ日付を削除することはできません。
- ドライブが[連写][高速連写1][高速連写2]、ピクチャーモードが[Vivid] [Natural][Flat]以外の場合には、[日付写し込み]は設定できません。

# 画質劣化をおさえて光学ズームより大きく撮る ■ 「超解像ズーム1

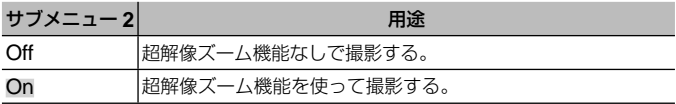

• [画像サイズ]が[10m]のときのみ有効です。

● ドライブが「高速連写1]「高速連写2]の場合は設定できません。

• ピクチャーモードが[Vivid][Natural][Flat]以外の場合には設定できません。

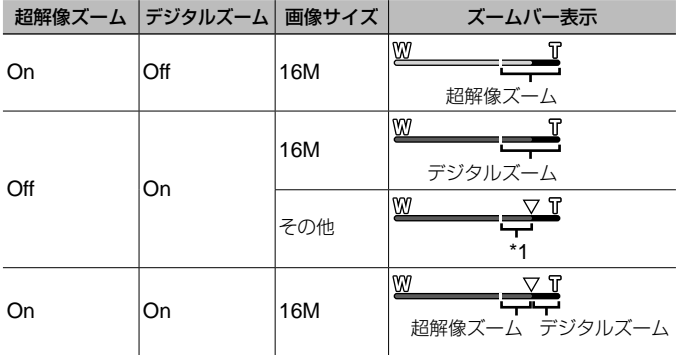

\*1 画素数増加の処理による画質劣化はありません。設定されている画像サイズ により倍率が変わります。

• ズームバーが赤く表示されているときは、画像が粗くなる可能性があります。

# A ムービーメニュー

# ムービーの画質を選ぶ 8 [画像サイズ]

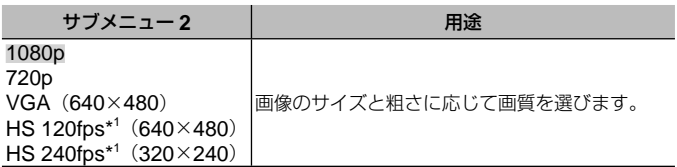

- \*1 HS:動きの速い被写体を撮影しスローモーション再生します。 ピクチャーモードが「Vivid」「Natural」「Flat]の時のみ設定可能です。
- ●「内蔵メモリとカードの撮影可能枚数(静止画) /撮影可能時間(ムービー)  $(P. 92)$

## 撮影時の手ぶれを補正する β 「β 手ぶれ補正】

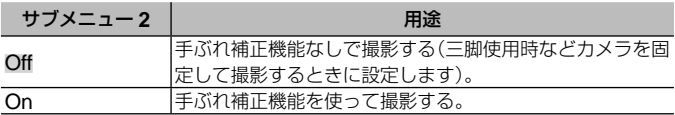

• 手ぶれが大きすぎると、補正しきれないときがあります。

# ムービー撮影時に音声を録音する 82「ムービー録音】

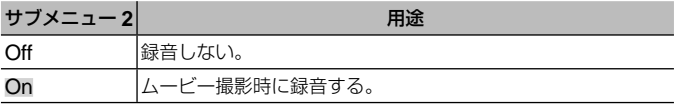

• ピクチャーモードの[ジオラマ]、HSムービーの場合、録音はできません。

# 記録される音声の風切り音を低減する $B$ 「風切り音低減】

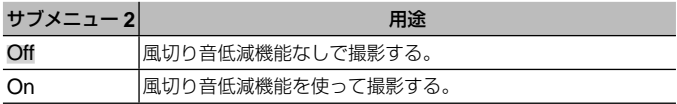

# マイクの感度を調整する 89「録音レベル調整】

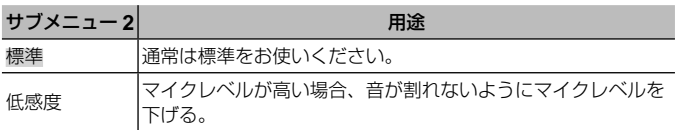

# ▶ 再生メニュー

# 画像を自動再生する ▶ [スライドショー]

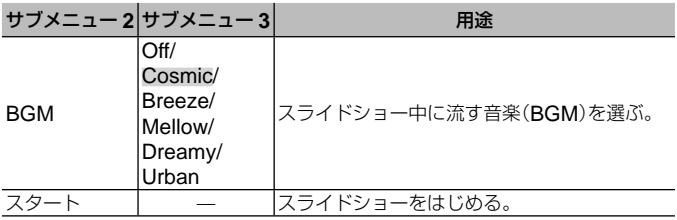

• スライドショー中にDを押すと1コマ送り、<br / キョマ戻ります。

• スライドショーを終了するには、MENUボタンまたは@ボタンを押します。

# |画像を編集する |■ 「編集]

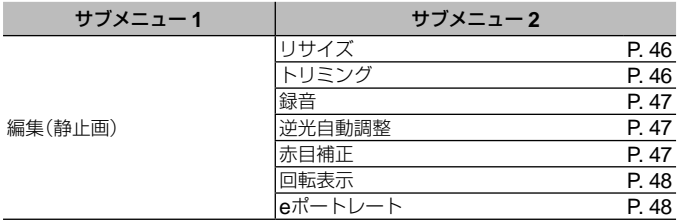

# 画像のサイズを変える ■【リサイズ】

大きいサイズで撮った画像を、メール添付用などのために小さい別画像と して保存します。

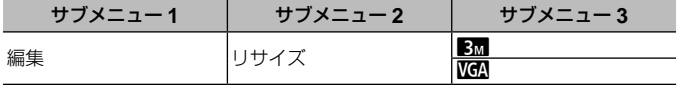

① <1>で画像を選ぶ。

2 △▽で画像サイズを選び、<br />
ボタンを押す。

• リサイズされた画像が、別画像として保存されます。

# 画像の一部を切り出す ▶ [トリミング]

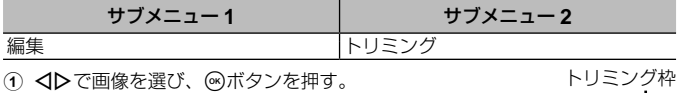

- 2 ズームレバーでトリミング枠の大きさを選び、 △V<IDで枠を移動する。
- 3 切り出す範囲が決まったら、Aボタンを押す。
	- 編集した画像が、別画像として保存されま す。

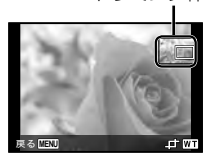

## 静止画に音声を追加する 同 「録音】

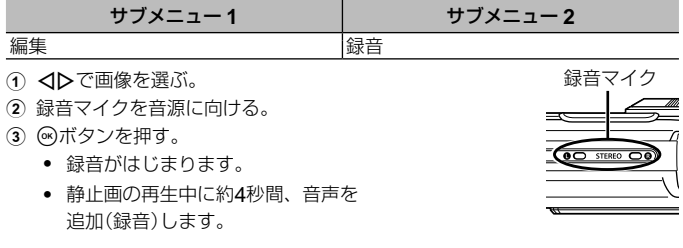

## 音声を再生するには

画像に録音した音声を再生するには、画像を選び、ふボタンを押します。

• AVで音量を調節できます。

#### 逆光などで暗くなった部分を明るくする [>]「逆光自動調整]

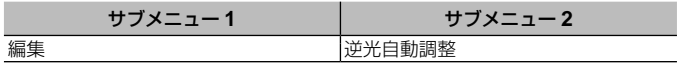

- 1 HIで画像を選び、Aボタンを押す。
	- 編集した画像が、別画像として保存されます。
	- 画像によっては、補正効果が得られない場合があります。
	- 補正により画像が粗くなることがあります。

#### フラッシュ撮影で赤くなった日の色を補正する [三] [赤日補正]

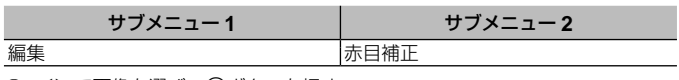

1 <Dで画像を選び、④ボタンを押す。

• 編集した画像が、別画像として保存されます。

- 画像によっては、補正効果が得られない場合があります。
- 補正により画像が粗くなることがあります。

#### 画像を回転させる 厂 「回転表示】

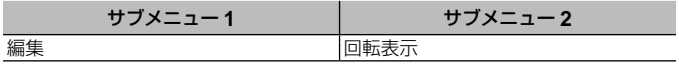

- ∩ <1>で画像を選ぶ。
- (2) (※)ボタンを押して画像を回転させる。
- 3 必要に応じて手順1、2を繰り返して他の画像にも続けて設定を行い、最後 にMENUボタンを押す。
	- [回転表示]の設定は電源を切った後も保持されます。

# なめらかな肌に補整するq[**e**ポートレート]

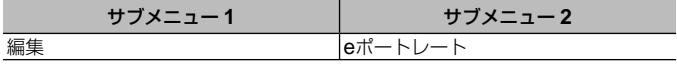

- 1 HIで画像を選び、Aボタンを押す。
	- 顔が検出できないなど、画像によっては補整できない場合があります。
	- 編集した画像が、別画像として保存されます。

# 画像を消去する 図 [消去]

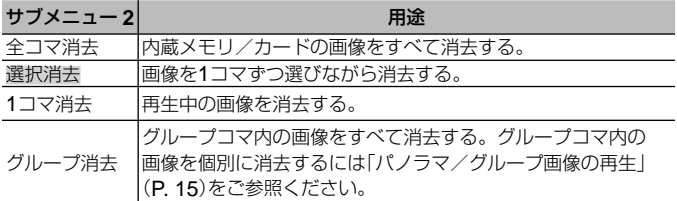

• 内蔵メモリの画像を消去するときは、カードをカメラに入れないでください。

• プロテクトされた画像は消去できません。

操作方法は(P. 37)をご参照ください。

#### [選択消去]するには

- 1 FGで[選択消去]を選び、Aボタンを押す。
- 2 FGHIで画像を選び、Aボタン を押して∨マークをつける。
	- 1コマ表示に戻るにはズームレ バーをT側に倒します。

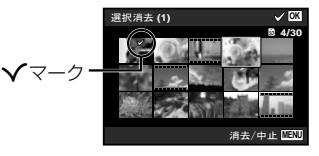

- 3 手順2を繰り返して消去する画像を選び、最後にMENUボタンを押す。
- 4 FGで[消去]を選択し、Aボタンを押す。
	- Vマークをつけた画像が消去されます。

#### [全コマ消去]するには

- 1 △▽で[全コマ消去]を選び、<br />
ボタンを押す。
- 2 FGで[消去]を選択し、Aボタンを押す。

# 画像を消去できないようにする 同 「プロテクト】

- プロテクトされた画像は[1コマ消去](P. 14、48)、[選択消去]、[全コマ消去]、 [グループ消去] (P. 48)では消去できませんが、「内蔵メモリ初期化] / 「カー ド初期化](P. 50)を行うと消去されます。
- ① <1>で画像を選ぶ。
- (2) (3)ボタンを押す。
	- 再度@ボタンを押すと、設定が解除されます。
- (3) 必要に応じて手順⑴、⑵を繰り返してプロテクトする設定を続け、最後に **MENU**ボタンを押す。
	- グループコマをプロテクトすると、グループ画像が一括でプロテクトさ れます。グループ画像を個別にプロテクトするには、展開してください。 ■<br />
	■<br />
	「パノラマ/グループ画像の再生|(P.15)

# d 設定メニュー **1**

# データを完全に消去する f [内蔵メモリ初期化] / [カード初期化]

- 初期化の前には、大切なデータが記録されていないことを確認してください。
- 新しく購入したカード、他のカメラで使用したカード、パソコンなどで他の 用途に使用したカードは、必ずこのカメラで初期化してからお使いください。
- 内蔵メモリを初期化するときは、カードを取り出しておいてください。

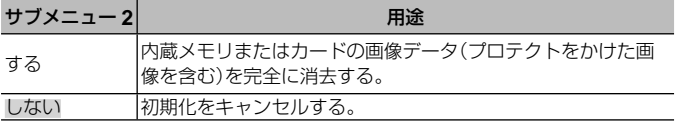

## 内蔵メモリからカードへ画像をコピーする f 「データコピー】

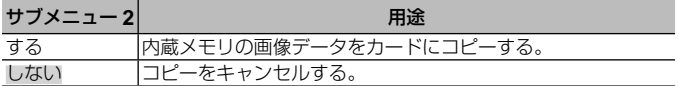

#### **Eye-Fiカードを使う f [Eye-Fi送信]**

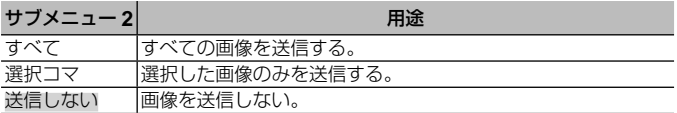

- Eye-Fiカードをご使用の際は、Eye-Fiカードの取扱説明書をよくお読みにな り、取扱説明書に準拠してご使用ください。
- Eye-Fiカードは使用する国や地域の法律にしたがってお使いください。
- 飛行機の中など使用を禁止される場所では、Eye-Fiカードをカメラから取り 出すか、[Eye-Fi送信]を[送信しない]にしてください。
- Eye-Fiカードのエンドレスモードには対応しておりません。

# お気に入りの設定を登録する f 「カスタムモード登録」

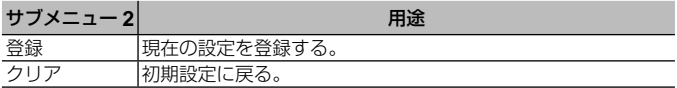

## カメラと他の機器の接続方法を選ぶ f [USB接続モード]

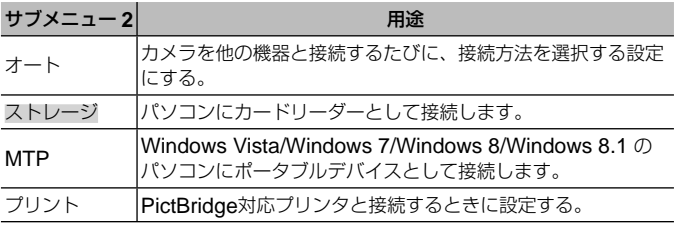

- 付属のソフトウエアを使用する場合は「ストレージ」を選択してください。
- パソコンとの接続方法は「カメラをパソコンに接続する」 (P. 76)をご覧くださ い。

# 「ト「ボタンで電源を入れる f 「再生ボタン起動」

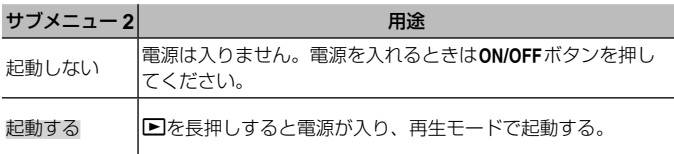

# カメラの電子音を選ぶ・音量を調節する f [音設定]

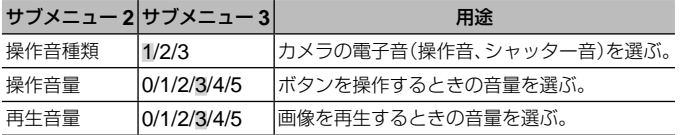

# d 設定メニュー **2**

# 画像処理機能を調整する f 「ピクセルマッピング】

- この機能は、すでに工場出荷時に調整済みのため、お買い上げ後すぐに調整 する必要はありません。調整は、年に一度を目安として行ってください。
- 最適な効果を得るため、撮影・再生直後より約1分以上時間を置いて実行して ください。処理中にカメラの電源を切ってしまったときは、必ずもう一度実 行してください。

#### 画像処理機能を調整するには

「スタート](サブメニュー2)表示中に<br />
ボタンを押す。

• 画像処理機能のチェックと調整が始まります。

#### モニターの明るさを調整する f [モニタ調整]

∩ モニターを見ながら∧▽で明るさを調整し、 Aボタンを押す。

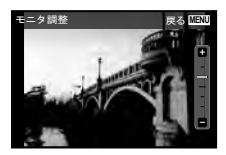

# テレビで画像を再生する f [テレビ出力]

国と地域により、テレビの映像信号方式は異なります。テレビでカメラの画 像を再生する前に、接続するテレビの映像信号方式と同じ方式を選びます。

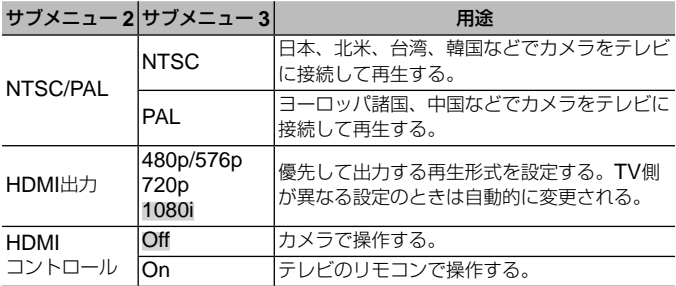

• 接続方法は「カメラの画像をテレビで見る」(P. 68)をご参照ください。

## 表示言語を切り換える f [@\_\_\_]

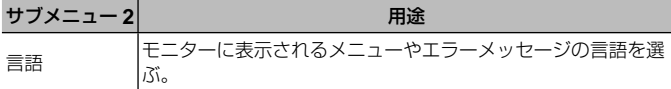

#### 日付・時刻を設定する | [日時設定]

- (1) A ▽で「年]を選ぶ。
- ② ▷で[年]を確定する。
- 3 手順① 。②と同様に、△▽<1>で[月]、[日]、[時刻](時、分)、[年/月/ 日](日付の順序)を設定したら、Aボタンを押します。
- 「分」を設定中に0秒の時報に合わせて<あボタンを押すと、正確に時刻を合わ せることができます。

#### 日時を確認するには

電源Off時に**INFO**ボタンを押すと、「日時」が約30秒間表示されます。

# 自宅と訪問先を設定する f [ワールドタイム]

• [日時設定]を設定していないと、[ワールドタイム]は設定できません。

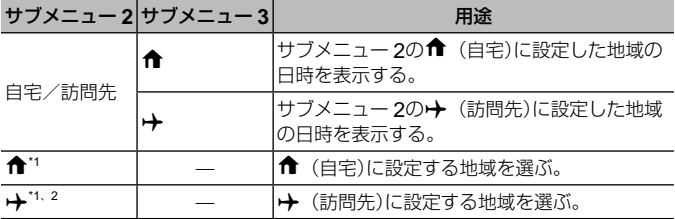

- \*1 サマータイムを実施している地域の場合、AVで「サマータイム]の設定がで きます。
- \*2 地域を選択すると、カメラが自動的に← (自宅)との時差を計算し、→ (訪 問先)の日時を設定します。

# タフ専用機能を設定する f 「タフアイテム設定】

## 撮影地点の気圧/標高(水圧/水深)を表示する(圧力センサー)

• 圧力センサーは、気象条件などにより誤差を生じることがあります。目安と してお使いください。

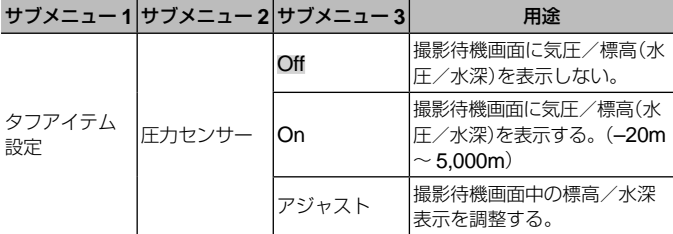

• 水深が12mを超えると注意が表示され、15mを超えると警告が表示されます。

#### 標高/水深表示を調整するには

- 1 △▽で[アジャスト]を選び、<br /> ボタンを押す。
- 2 FGで現在位置の標高/水深を選び、Aボタ ンを押して確定する。 1200 m

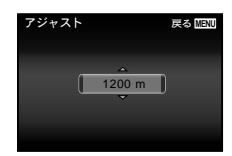

## 単位を設定する(**m/ft**設定)

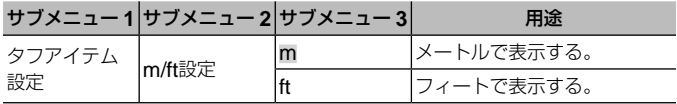

操作方法は(P. 37)をご参照ください。

# カメラをたたいて操作する(タップコントロール)

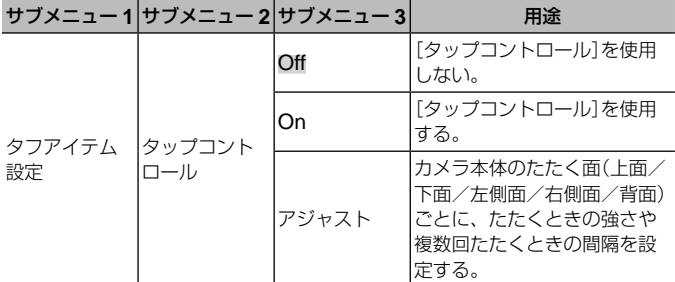

## 撮影モード中の操作(例:ピクチャーモードを使う)

- 1 カメラの左側面または右側面を1回たたく。
	- ピクチャーモード選択画面になります。
- 2 カメラの左側面または右側面をたたいて、選択 肢を切り替える。

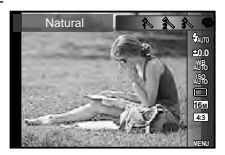

3 カメラの背面を2回連続でたたいて確定する。 **MENU**

撮影する:カメラの背面を2回たたく(「1 スノー]モードのときのみ)。

- カメラをたたくときは、指の腹でトントンとたたきます。
- カメラを三脚などに固定している場合は、タップコントロールが効きにくい ことがあります。
- カメラの落下を防ぐため、手に持ちながらたたくときは、ストラップを手に 通してください。

#### 再生モード中の操作

カメラの上面を2回たたいて再生モードに切り替えたとき、以下の操作が可能に なります。

次の画像を表示:カメラの右側面を1回たたく。 前の画像を表示:カメラの左側面を1回たたく。 面像を早戻し、早送りする:カメラを左または右に 傾ける。

撮影モードに戻る:カメラの上面を2回たたく。

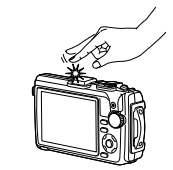

カメラの上面をたたくとき

#### タップコントロールを調整するには

- 1 サブメニュー3で[アジャスト]を選び、 (のボタ ンを押す。
- 2 FGで調整したい部分を選び、Aボタンを押 す。
- 3 △▽で[強弱]の設定を選び、▶を押す。
- 4 FGで[間隔]の設定を選び、Aボタンを押す。
- 設定後にカメラをたたいてみて、カメラの動作を確認してください。

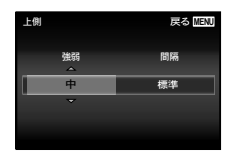

操作方法は(P. 37)をご参照ください。

# 簡易照明を使う(ワンタッチライト)

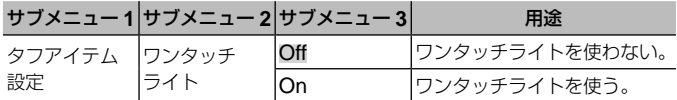

#### ワンタッチライトを使うには

ワンタッチライトが点灯するまで**INFO**ボタンを押します。

• 点灯した状態でボタン操作を続けると、 最長で約90秒間点灯します。(電源Off時は 最長30秒)

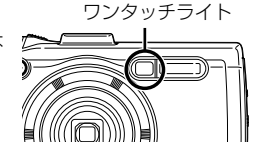

# ワンタッチライトを消すには

ワンタッチライトが消灯するまで**INFO**ボタンを押します。

# d 設定メニュー **3**

# 撮影画像に撮影地点・時間情報を記録する f [GPS設定]

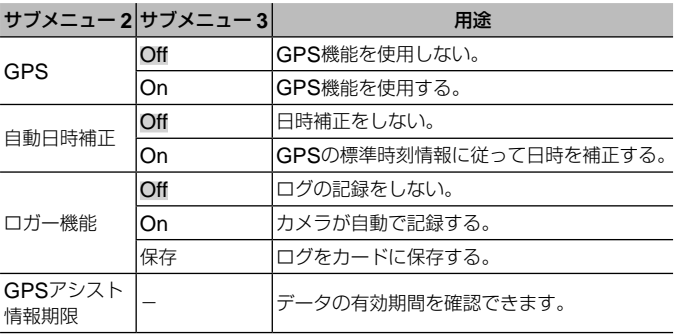

- 「自動日時補正]は、「ワールドタイム設定]が← (自宅)のときのみ補正を行 います。
- GPS機能とロガー機能については「GPS機能を使う(GPS設定)」(P. 65)をご 参照ください。

# **Wi-Fiを設定する f [Wi-Fi設定]**

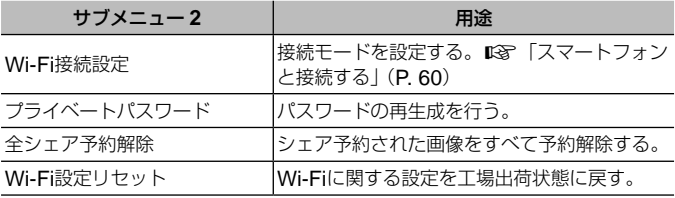

# • 操作方法は「無線LAN接続のための設定をする(Wi-Fi設定)」(P. 61)をご参照 ください。

インターバル撮影を設定する f [インターバル設定]

| サブメニュー 2 サブメニュー 3 |                             | 用途                                         |
|-------------------|-----------------------------|--------------------------------------------|
| コマ数               |                             | 1〜99(コマ)撮影するコマ数を設定する。                      |
| 撮影開始待ち<br>時間      | 00:00:00 $\sim$<br>24:00:00 | 撮影開始までの待ち時間を設定する。                          |
| 撮影間隔              | 00:00:01 $\sim$<br>24:00:00 | 撮影開始後の撮影の間隔を設定する。                          |
| タイムラプス<br>動画      | Off                         | それぞれのコマを静止画として記録する。                        |
|                   | On                          | 静止画で記録するのと同時に、一連のコマでひ<br>とつのムービーを生成して記録する。 |

フォーカスブラケット撮影を設定する f[フォーカスBKT設定]

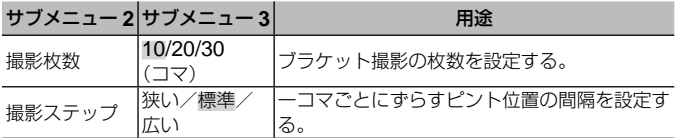

# 認証マークを確認する f [認証マーク表示]

安全規格などの認証マークの一部が表示されます。

# スマートフォンと接続する

本機の無線LAN機能を使ってWi-Fi接続が可能なスマートフォンと接続す ると、スマートフォン用アプリを使って、画像をスマートフォンに取り込 んだり、カメラをリモート操作して撮影したりすることができます。また、 GPSアシストデータを更新することや、カメラで記録したGPSログと画 像を取り込んで管理することもできます。

スマートフォン用アプリに関しては、下記アドレスをご参照ください。

OLYMPUS IMAGE SHARE(OI.Share):

<http://oishare.olympus-imaging.com/>

OLYMPUS IMAGE TRACK (OI Track):

<http://oitrack.olympus-imaging.com/>

- 無線LAN機能を使用する前に「無線LAN機能について」(P. 104)をよくお読みく ださい。
- 本機を購入した地域以外での無線LAN機能の使用については、その国の電波 管理規則に違反する恐れがありますので、当社では一切の責任は負えません。
- 雷波による通信は、傍受される可能性があります。あらかじめご了承ください。
- 送信用アンテナは、カメラグリップ部にあります。なるべく手でふさがない でください。
- 接続中は、バッテリーの消耗が早くなります。バッテリーの残量が少ないと 通信中でも通信が途切れる場合があります。
- 電子レンジやコードレス電話機など、磁場、静電気、電波の発生するところ では通信しにくくなったり、速度が遅くなったりします。

# **OI.Share**を使ってできること

• カメラの画像をスマートフォンに転送 カメラ内の画像をスマートフォンに取り込むことができます。取り込ん だ画像はいつも使っているSNSにかんたんに投稿できます。

• 画像の加工

画像にアートフィルターやスタンプ機能などが使えます。

• スマートフォンからリモート撮影

スマートフォンでカメラをリモート操作し撮影することができます。

**•** カメラの画像に**GPS**タグを追加 スマートフォンで記録したGPSログをカメラに転送するだけで、撮影し た画像にGPSタグを追加することができます。 カメラが付与した位置情報を変更することはできません。

 **OI.Track**を使ってできること

• **GPS**アシストデータの更新

GPSアシストデータの更新ができます。LGP「GPS機能を使う前に(GPS アシストデータ)」(P. 64)

• **GPS**ログと画像の管理

カメラで記録したGPSログと画像を確認し、スマートフォンに取り込ん で管理することができます。

● OI.Trackで画像を閲覧するには、「ロガー機能」(P. 58)を「On]にして撮影し てください。

# 無線**LAN**接続のための設定をする(**Wi-Fi**設定)

本機の無線LAN機能を使うときの接続方法の設定やパスワードの変更をし ます。

#### 接続方法を設定する

1 d 設定メニュー 3(P. 37)で[Wi-Fi設定]を選択してAボタンを押す。

- ② [Wi-Fi接続設定]を選択して>ボタンを押す。
- 3 無線LAN接続の方法を選択して<br />
ボタンを押す。

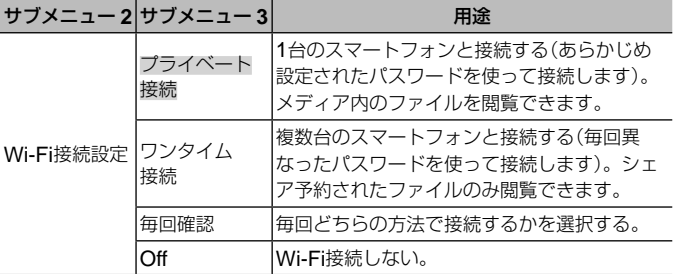

#### プライベート接続のパスワードを変更する

[プライベート接続]で使うパスワードを変更します。

- 1 f 設定メニュー 3 (P. 37)で[Wi-Fi設定]を選択して@ボタンを押す。
- (2)「プライベートパスワード]を選択して>ボタンを押す。
	- <を押すたびにパスワードを生成して表示します。カメラ内で保持して いるパスワードも上書きします。

#### 画像のシェアを解除する

画像に設定されている無線LAN接続時のシェア予約(P. 62)を解除します。

- 1 d 設定メニュー 3(P. 37)で[Wi-Fi設定]を選択してAボタンを押す。
- 2)「全シェア予約解除]を選択して▶ボタンを押す。
- 3)「実行]を選択して<br />
不 かんだタンを押す。

#### 無線**LAN**設定の内容を初期化する

[Wi-Fi接続設定]の設定内容を初期化します。

- 1 f 設定メニュー 3 (P. 37)で[Wi-Fi設定]を選択して<br />
ポタンを押す。
- 2 [Wi-Fi設定リヤット]を選択してAボタンを押す。
- 3)「実行]を選択して<br />
不 ポタンを押す。
	- パスワードはランダムに変更されます。

# **Wi-Fi**を使って画像を公開する(シェア予約)

[ワンタイム接続](P. 61)で公開する画像を、あらかじめ選択します。

- **1 p 再生メニュー(P. 37)で[シェア予約]を選択して@ボタ** ンを押す。
- **2** HIで予約する画像を選び、Aボタンを押してhマーク をつける。
- **3**  手順2を繰り返してシェア予約する画像を選び、最後に **MENU**ボタンを押して[シェア予約]を終了する。
	- <マークをつけた画像がシェア予約されます。
- シェア予約できるコマは約200コマです。

# スマートフォンと接続する(**Wi-Fi**スタート)

スマートフォンと接続します。スマートフォンにインストールしたスマー トフォン用アプリOI.Share、またはOI.Trackを起動しておきます。

# **1 ☎ 撮影メニュー1 (P. 37)で[Wi-Fiスタート]を選択して (m)ボタンを押す。**

- カメラのMENUボタンを長押ししてもWi-Fi接続をスタートできます。
- [Wi-Fi接続設定]が[Off]に設定されていると、[Wi-Fiスタート]が選択で きません。

# 2 接続方法を選択して、<br /> **2 接続方法を選択して、**<br /> **A** />
オタンを押す。

• [Wi-Fi接続設定]の設定により、以下のような動作になります。

#### プライベート接続の場合

• 表示されるSSIDとパスワードをスマートフォンで設定します。 表示されるQRコード表示をOI.Shareで読取って自動的に設定すること もできます。 2回目以降は、同じ設定で自動的に接続します。

#### ワンタイム接続の場合

• 毎回、表示されるSSIDとパスワードをスマートフォンで設定します。 表示されるQRコード表示をOI.Shareで読取って自動的に設定すること もできます。

## 毎回確認の場合

• 接続方法を選択して接続します。

# 3 接続を終了するには、カメラのMENUボタンを長押しする。

- OI.Shareでワイヤレスレリーズモードを選択しているときは、QRコー ドの画面が表示されたらAボタンを押します。
- ☆ 撮影メニュー 1(P. 37)で[Wi-Fi切断]を選択して@ボタンを押しても 切断できます。

# **GPS**機能を使う

カメラのGPS機能を使って、画像撮影時の位置情報の記録や、移動の軌跡 の記録ができます。

- 位置情報が付与された画像には、緯度と経度が表示されます。
- このカメラにはナビゲーション機能は搭載されていません。
- GPS機能を使用する前に「GPS機能、電子コンパスについて」(P. 109)をよく お読みください。
- 国や地域により、位置情報を政府への申請なしに取得をすることは違法にな る場合があります。そのため、あらかじめ、当社販売エリアにより位置情報 を表示できないよう設定している場合があります。 また国外に持ち出す際には、持ち出す国や地域によって定められた法律があ ります。必ずそれにしたがってください。
- 飛行機内などGPS機能の使用を禁止されている場所では、必ず[GPS]を [Off]にしてください。『GPS設定](P. 58)
- 本機は準天頂衛星システム、GLONASSにも対応しています。

# **GPS**機能を使う前に(**GPS**アシストデータ)

カメラや通信の状態によっては位置情報の取得(測位)に時間がかかること があります。GPSアシストデータを使うと、測位時間を数秒~数十秒に短 縮できます。GPSアシストデータは、スマートフォン用アプリOI.Track やパソコン用の専用ソフトウェアOLYMPUS A-GPS Utilityを使用して更 新することができます。

- カメラの日時設定を正しく設定しておいてください。
- カメラはプライベート接続(P. 61)に設定してください。
- GPSアシストデータは4週間ごとに更新が必要になります。 データ更新から時間が経つと、測位情報がずれることがありますので、でき るだけ新しいGPSアシストデータを使用してください。
- GPS アシストデータの提供は予告なく終了することがあります。

## スマートフォンを使って**GPS**アシストデータを更新する

あらかじめスマートフォン用アプリOI.Trackをインストールしてくださ い。GPSアシストデータの更新方法は、下記アドレスをご覧ください。

#### http://oitrack.olympus-imaging.com/

「スマートフォンと接続する(Wi-Fiスタート)」(P. 63)にしたがってスマート フォンと接続してください。

# パソコンを使って**GPS**アシストデータを更新する

下記のアドレスからパソコン用の専用ソフトウェアOLYMPUS A-GPS Utilityをダウンロードして、パソコンにインストールしてください。

http://sdl.olympus-imaging.com/agps/ データの更新方法は、上記アドレスのウェブサイトに掲載されている 「OLYMPUS A-GPS Utility利用説明書」をご覧ください。

# **GPS**機能を使う(**GPS**設定)

- **1 b 設定メニュー 3 (P. 37)で[GPS設定]を選択して@ボタ** ンを押す。
- 2 [GPS]を選択して<br />
ボタンを押す。
- **3 「On]を選択して<br />
ボタンを押す。** 
	- 測位中はGが点滅します。測位が完了する とGPSが点灯して位置情報が表示されます。
	- 測位が完了すると、撮影時に撮影画像に位 置情報を付けます。

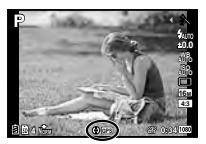

- GPSアンテナ部を手や金属で覆わないでください。
- GPSアシストデータを更新していないと、GPS機能を初めてお使いになる 場合や、しばらく使用していなかった場合は測位が完了するまでに数分かか ることがあります。
- 撮影画面には緯度と経度が表示されます。位置情報を付けない場合は、[GPS] を[Off]にしてください。
- ムービーに位置情報は付きません。
- [GPS]を[On]にすると、電池の消耗が早くなります。

# 電子コンパスを使う(測位情報画面)

- 1 撮影待機状態でINFOボタンを押す。
- 測位情報画面が表示されます。

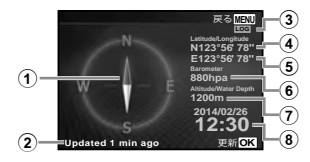

- ① 電子コンパス
- ② 更新ステータス
- ③ ロガー機能動作中
- ④ 緯度
- ⑤ 経度
- ⑥ 気圧/水圧(P. 54)
- ⑦ 標高/水深(P. 54)
- ⑧ 日時
- INFOボタンを押すごとに、表示(通常/詳細/オフ/測位情報)が切り替わ ります。
- 測位情報画面で<あボタンを押すと測位情報を更新します。
- 電源Off時にINFOボタンを押して、測位情報の確認ができます。

#### 移動の軌跡を表示するための情報取得機能を使う(ロガー機能)

- 1 d 設定メニュー 3(P. 37)で[GPS設定]を選択してAボタンを押す。
- 2 「ロガー機能]を選択して<br />
不
	- カメラにカードが入っていないと選択できません。
- (3) 一連の位置情報(ログデータ)の記録方法を選択して<あボタンを押す。

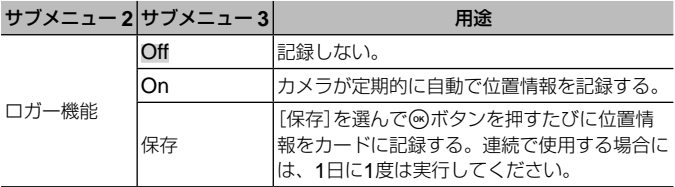

- ログデータはカードのGPSLOGフォルダに保存されます。
- 以下のとき[ロガー機能]は自動的に終了します。
	- 電池が消耗したとき
	- カメラの電源を切って24時間経過後
- [ロガー機能]を[On]にすると、カメラ本体の電源を切っても測位を継続して いるため電池を消耗します。

# **GPS**ログを軌跡表示する

GPSログを記録したあとで、OLYMPUS Viewer 3またはOI.Trackを使用して、 GPSログの軌跡を表示することができます。

• 移動の軌跡はカメラ本体では表示できません。

# **他の機器と接続して使う**

# カメラの画像をテレビで見る

別売のAVケーブルでテレビに接続して画像を再生します。HDMIケーブル を使ってハイビジョン対応のテレビに接続すると、高画質な画像をテレビ で観ることができます。

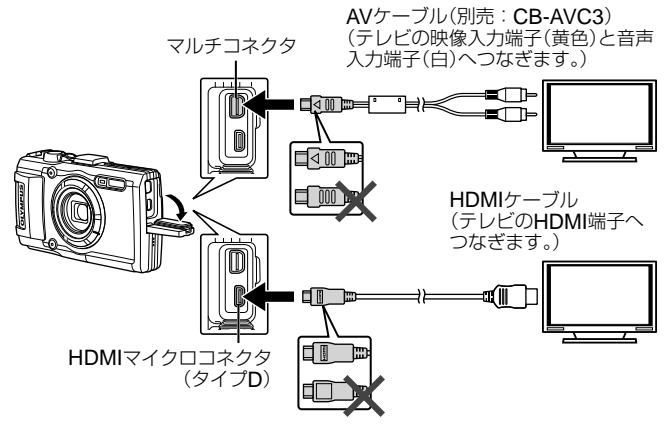

# **1** テレビとカメラをケーブルで接続する。

• AVケーブルで接続する場合は、あらかじめカメラのテレビ出力を設定し てください。g[テレビ出力](**P. 52**)

# **2** テレビの入力を切り換える。

- ケーブルを接続するとカメラのモニターは消灯します。
- AVケーブルで接続した場合、▶ボタンを押してください。
- テレビの入力切り換えについては、テレビの取扱説明書をご覧ください。
- テレビの設定によっては、画像や情報表示の一部が欠けて見えることがあり ます。
- AVケーブルとHDMIケーブルの両方がカメラとテレビに接続されている場合 は、HDMIが優先されます。
- USBケーブルとHDMIケーブルは同時に挿さないでください。
- HDMIケーブルでテレビに接続するときのデジタルビデオ信号形式を選ぶこ とができます。テレビの入力設定に合わせて選択してください。

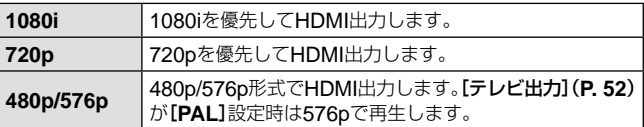

# テレビのリモコンを使う

HDMIによるコントロールに対応したテレビに接続すると、テレビのリモコンで 操作することができます。

**1** d 設定メニュー 2(P. 37)で[テレビ出力]を選択する。

# **2** [**HDMI**コントロール]を選択し、[**On**]に設定する。

# **3** テレビのリモコンで操作する。

- テレビに表示された操作ガイドにしたがって操作できます。
- テレビによっては使用できない機能があります。
- HDMIケーブルの接続中は撮影できません。
- 他のHDMI出力機器と接続しないでください。故障の原因となります。
- パソコンやプリンタとのUSB接続中は、HDMI出力は行われません。

# 画像をプリントする

# ダイレクトプリント(**PictBridge**)

カメラをPictBridge対応プリンタにUSBケーブルで接続して、撮影した画 像を直接プリントすることができます。あらかじめ設定メニューの[USB接 続モード](P. 51)を「プリント]にしてください。

接続方法

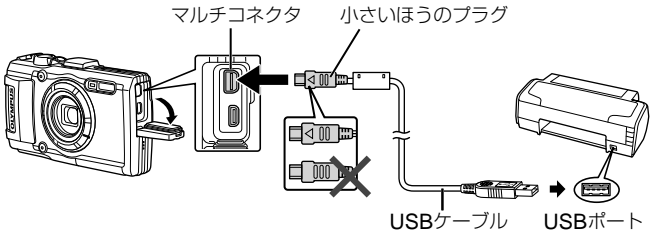

- プリントを始める際は、充電した電池をご使用ください。
- ムービーはプリントできません。

**■ かんたんプリントでプリントする**

**1 <1** ADを押して、プリントする画像をカメラに表示する。

- **2** カメラとプリンタを付属のUSBケー ブルで接続する。
	- かんたんプリント開始の画面が表示されないと きは、設定メニューの[**USB**接続モード](**P. 51**) を[プリント]にして、再度プリンタに接続して ください。

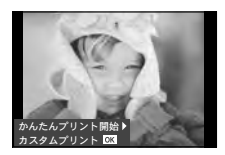

# **3 ▷を押す。**

- プリントが終わると画像選択の画面が表示されます。別の画像をプリン トするときはHIを押して画像を選択し、Aボタンを押します。
- 終了するときは、画像選択の画面が表示された状態でカメラからUSB ケーブルを抜きます。

# **■ カスタムプリントでプリントする**

- **1** カメラとプリンタを付属のUSBケーブルで接続し電源を 入れる。
	- カメラの電源が入ると、モニターにプリント モードを選択する画面が表示されます。画面が 表示されないときは、設定メニューの[**USB**接 続モード](**P. 51**)を[プリント]に設定してくだ さい。

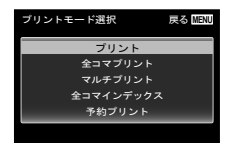

**2** 操作ガイドにしたがってプリントの 各設定をする。

#### プリントモードを選択する

プリントの種類(プリントモード)を選びます。選択できるプリントモード は、以下の通りです。

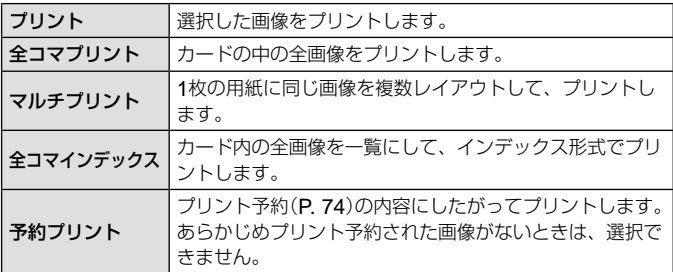

#### 用紙を設定する

この設定内容は、プリンタの対応によって選択肢が異なります。プリンタ の標準設定しか使えない場合は、設定を変更することができません。

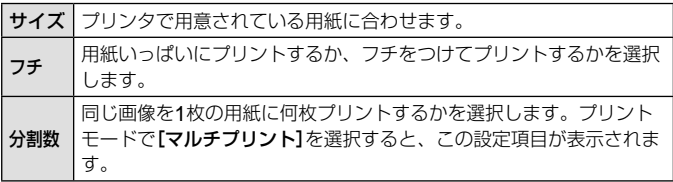

# プリントする画像を選ぶ

プリントする画像を選びます。選んだ画像を後で まとめてプリント(1枚予約)したり、表示している 画像をプリントすることができます。

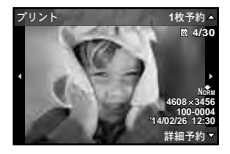

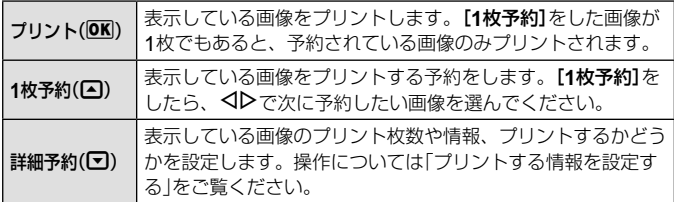
#### プリントする情報を設定する

画像をプリントする際に、日付やファイル名の情報を同時にプリントする かどうかを設定します。

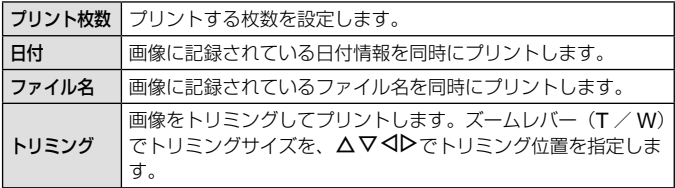

### **3** プリントする画像や内容が決まったら、[プリント]を選択 し、Aボタンを押す。

● プリントを始めてから途中で停止したいときは、<br />
ボタンを押します。 プリントを続行するには、[続行]を選択します。

### **■ プリントを中止するには**

[中止]を選択して、Aボタンを押します。その場合、設定した予約などはす べて失われます。予約した内容を残して、続けて予約や設定をしたいときは、 MENUボタンを押します。1つ前の設定に戻ります。

## プリント予約(**DPOF**)

プリント予約とは、カード内の画像にプリントする枚数や日付を印刷する 指定を記憶させることです。パソコンやカメラがなくても、プリント予約 したカードだけで、DPOF対応のプリンタやDPOF対応のプリントショッ プで簡単にプリントすることができます。

- プリント予約は、カードに記録された画像にのみ設定することができます。
- 他のDPOF機器で設定したDPOF予約内容をこのカメラで変更することは できません。予約した機器で変更してください。また、このカメラで新たに DPOF予約を行うと、他の機器で予約した内容は消去されます。
- DPOF予約で予約できる枚数は、1枚のカードにつき999画像です。

#### **■** 1**コマずつプリント予約する[**1**コマ予約]**

#### **1** セットアップメニューを表示する。

- 「セットアップメニューの使い方」(P. 37)
- **2 FI(再生メニュー)の「プリント予約]を選び、<br />
Mボタンを** 押す。
- **3 △▽で[1コマ予約]を選び、④ボ** タンを押す。

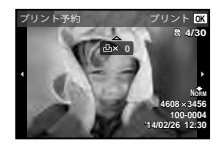

- ▲ <IDで予約する画像を、△▽で予約する枚数を選び、<A ボタンを押す。
- **5 △▽で[日時プリント]画面での設定を選び、<mボタンを** 押す。

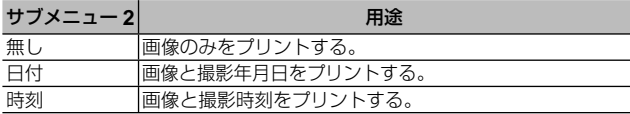

• 複数の画像をプリントする場合、1コマごとに設定を変えることはできま せん。

6 △▽で[予約する]を選び、<br />
ボタンを押す。

#### **■ カード内の画像を全て**1**枚ずつプリント予約する[全コマ予約]**

- **1** [1コマ予約](P. 74)の手順1、2を行う。
- **2** △▽で「全コマ予約」を選び、(のボタンを押す。
- **3** [1コマ予約]の手順5、6を行う。

#### **■ すべてのプリント予約を解除する**

- **1** [1コマ予約](P. 74)の手順1、2を行う。
- **2** 「1コマ予約]、[全コマ予約]のいずれかを選び、<br />
ボタン を押す。
- △▽で[解除する]を選び、 <br />
ボタンを押す。

#### **■** 1**コマずつプリント予約を解除する**

- **1** [1コマ予約](P. 74)の手順1、2を行う。
- 2 △▽で[1コマ予約]を選び、 ④ボタンを押す。
- △▽で[解除しない]を選び、<br />
ボタンを押す。
- ▲ <1Dで予約を解除する画像を選び、△▽で予約する枚数を 「0」にする。
- 5 必要に応じて手順4を繰り返し、最後に®ボタンを押す。
- **6** △▽で[日時プリント]の設定を選び、 < ボタンを押す。
	- プリント予約の設定が残っている画像に、選択した設定が適用されます。
- **7** △▽で[予約する]を選び、(※)ボタンを押す。

## カメラをパソコンに接続する

#### 接続方法

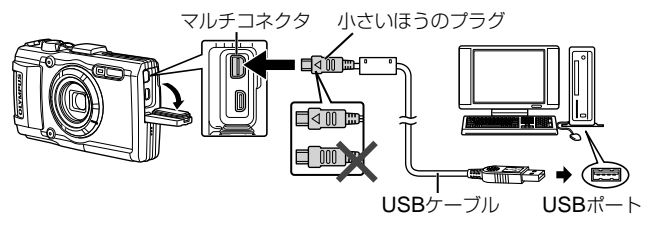

- カメラをパソコンに接続しても、カメラの画面に何も表示されない場合、電 池残量が著しく不足している可能性があります。充電した電池を使用してく ださい。
- パソコンと接続できない場合は、一度ケーブルを外して[USB接続モード] (P. 51)の設定を確認し、再度パソコンに接続しなおしてください。
- パソコンとUSB接続している間も、電池を充電することができます。充電時 間はパソコンなどの性能により大きく異なります(パソコンなどの性能によっ ては10時間程度かかる場合もあります)。

## パソコンに画像を取り込んで保存する

接続できるパソコンの環境は以下の通りです。

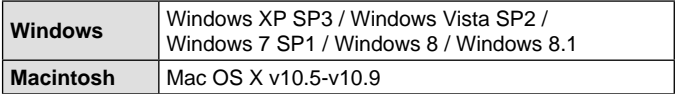

- **1** カメラの電源が切れていることを確認し、カメラとパソコ ンを接続する。
	- USBポートの位置はパソコンによって異なります。パソコンの取扱説明 書をご覧ください。

### **2** カメラが新しい機器としてパソコンに認識される。

- Windows Vista / Windows 7 / Windows 8 / Windows 8.1 をお使い の場合は、設定メニューの[**USB**接続モード]で[**MTP**]を選択することで Windows フォト ギャラリーが使用できます。
- USB端子を装備していても、以下の環境では正常な動作は保証いたしません。 拡張カードなどでUSB端子を増設したパソコン/工場出荷時にOSがインス トールされていないパソコン/自作パソコン
- パソコンに接続中は、カメラとしての機能は一切動作しません。
- パソコンに認識されない場合は、設定メニューの[**USB**接続モード](**P. 51**) の設定を確認し、再度パソコンに接続し直してください。

## ソフトウェアのインストール

## ■ Windows

## **1** パソコンのCD-ROMドライブに、付属のCD-ROMを入れる。

#### **Windows XP**の場合

• 「セットアップ」画面が表示されます。

#### **Windows Vista / Windows 7 / Windows 8 / Windows 8.1** の場合

• 自動起動の画面が表示されますので、 「OLYMPUS Setup」をクリックしてくださ い。「セットアップ」画面が表示されます。

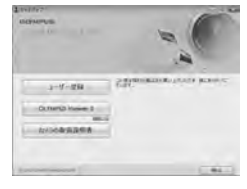

- 「セットアップ」画面が表示されない場合は、スタートメニューから「マイコン ピュータ」(Windows XP)/「コンピュータ」(Windows Vista)/「コンピュー ターI (Windows 7)をクリックし、次にCD-ROM (OLYMPUS Setup)の アイコンをダブルクリックして「OLYMPUS Setup」ウィンドウを開きます。 最後に、「LAUNCHER.EXE」をダブルクリックしてください。
- 「ユーザーアカウント制御」画面が表示された場合は、「はい」または「続行」を クリックしてください。
- **2** カメラをパソコンに接続する。

### **3** ユーザー登録を行う。

• 「ユーザー登録」ボタンをクリックし、画面のメッセージにしたがって操 作を行ってください。

### **4** OLYMPUS Viewer 3のインストールを行う。

- インストールを行う前に動作環境を確認してください。
- 「OLYMPUS Viewer 3」ボタンをクリックし、画面のメッセージにした がってインストールを行ってください。

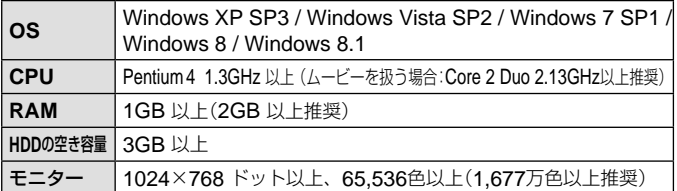

**78** JP • ソフトウェアの詳しい使い方は、ソフトウェアのヘルプをご参照ください。

## ■ Macintosh

- **1** パソコンのCD-ROMドライブに、付属のCD-ROMを入 れる。
	- CD-ROMを挿入すると自動的にFinderでド ライブ内が表示されます。自動的に開かな かった場合は、デスクトップのCD-ROMア イコンをダブルクリックしてください。
	- 「Setup」アイコンをダブルクリックすると、 「セットアップ」画面が表示されます。
- **2** OLYMPUS Viewer 3のインストー ルを行う。
	- インストールを行う前に動作環境を確認して ください。

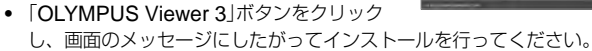

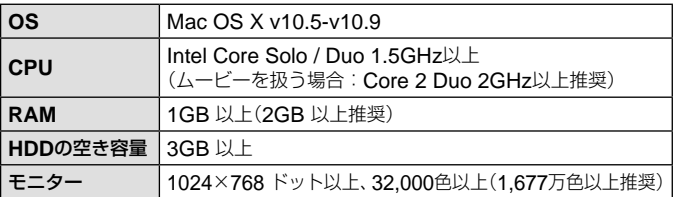

• 言語を変更したい場合は、言語コンボボックスからご使用の言語を選択して ください。ソフトウェアの詳しい使い方は、ソフトウェアのヘルプをご参照 ください。

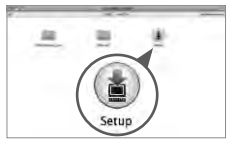

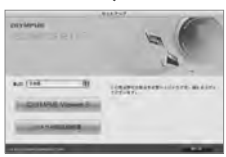

# **使い方のヒント**

思い通りに操作できない、画面にメッセージが表示されるがどうして良い かわからないときは、以下を参考にしてください。

### 故障かな?と思ったら

### **■ 電池**

#### 「電池を入れてもカメラが動かない」

- 充電された電池を正しい向きで入れる。「電池とカードを入れる/取り出す」(P. 6)
- 寒さのため一時的に電池の性能が低下していることがあります。カメラから電池 を一度取り出し、ポケットに入れるなどして少し温めます。

### **■ カード**

#### 「メッセージが表示される」

• 「エラーメッセージ」(P. 82)

### **■ シャッターボタン**

#### 「撮影できない」

- スリープモードを解除する カメラは電源Onの状態で、何も操作しないと3分後にスリープモードと呼ばれる 省電力状態に入り、モニターは自動的に消灯します。この状態でシャッターボタ ンを全押ししても撮影できません。ズームレバーやその他のボタンを操作して、 カメラをスリープモードから復帰させてから撮影しましょう。 さらに5分放置すると、カメラは電源Offの状態になります。ON/OFFボタンを押し て電源を入れてください。
- 撮影モードにする。
- ↓ (フラッシュ充電)アイコンの点滅が消えるのを待って撮影する。
- 長時間使用し、カメラの内部温度が上がると、自動的に動作を停止するときがあ ります。電池を取り出し、カメラが冷えるまで待ちます。また使用中にカメラの 外側の温度も上がりますが、故障ではありません。

**■ モニター**

#### 「見にくい」

• 結露が起こっている可能性があるので、電源を切り、カメラ全体がまわりの温度 になじんで乾燥するのを待ってから撮影する。

#### 「撮影した画像に光が写っている」

● 夜間にフラッシュを発光させて撮影すると、空気中のほこりなどに光が反射して、 画像に写り込むことがあります。

#### **■ 日時機能**

#### 「設定した日時が元に戻った」

- 雷池を抜いた状態で約3日間<sup>\*1</sup>放置すると、日時の設定は初期設定に戻ります。設 定し直してください。
	- \*1 初期設定に戻るまでの時間は、電池を入れ換えてからの時間によって異なり ます。「電源を入れ、初期設定をする」(P. 9)

### **■ レンズ**

「レンズが曇る」

• 急激な温度変化で曇り(結露)が発生する場合があります。

#### **■ その他**

#### 「方位が正しく示されない、方位針が点滅する」

• 強い磁気や電波の影響(テレビ、電子レンジ、大型モーター、電波塔や高圧線 の近くなど)があると誤動作します。カメラを持って、手首を返しながら8の 字に振ると復帰する場合もあります。

エラーメッセージ

• モニターに以下のメッセージが表示されたときは、以下の内容を確認してく ださい。

| エラーメッセージ                                                 | 問題を解決するには                                                                  |
|----------------------------------------------------------|----------------------------------------------------------------------------|
| Ţ<br>このカードは使用できません                                       | カードの問題<br>新しいカードを入れます。                                                     |
| IJ<br>書き込み禁止になっています                                      | カードの問題<br>カードの書き込み禁止スイッチが「LOCK」側になっ<br>ています。スイッチを戻して解除してください。              |
| 撮影可能枚数が0です<br>内蔵メモリに残量がありません                             | 内蔵メモリの問題<br>カードを入れます。<br>不要な画像を消去します。"1                                    |
| Ţ<br>撮影可能枚数が0です<br>$\left  \cdot \right $<br>カード残量がありません | カードの問題<br>カードを交換します。<br>不要な画像を消去します。"1                                     |
| ドセットアップ<br>$b = 127886$                                  | カードの問題<br>△▽で[カード初期化]を選び、 (のボタンを押し<br>ます。続けて△∇で[する]を選び、டがタンを<br>押します。"2    |
| モリセットアップ<br>電源オフ<br>内蔵ステリ20000                           | 内蔵メモリの問題<br>△▽で[内蔵メモリ初期化]を選び、 ※ボタンを押し<br>ます。続けて△▽で[する]を選び、 ◎ボタンを押し<br>ます。" |
| 画像が記録されていません                                             | 内蔵メモリ/カードの問題<br>撮影してから再生します。                                               |

\*1 大切な画像は消す前にパソコンに取り込んでください。

\*2 データはすべて消去されます。

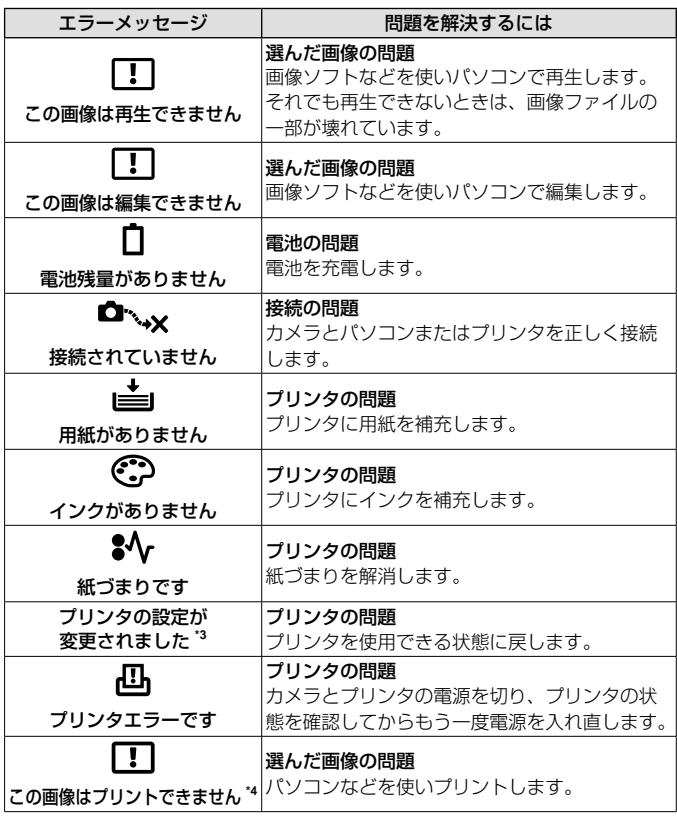

\*3 プリンタ側で用紙カセットを取り出すなどの操作をすると表示されます。プ リントの設定中は、プリンタの操作をしないでください。

\*4 他のカメラで撮影した画像などでは、プリントできないものがあります。

## 撮影のヒント

イメージした通りに写真を撮るための撮影方法がわからないときは、以下 を参考にしてください。

### **■ ピント**

「狙ったものにピントを合わせたい」

- 画面の中心以外にある被写体を撮る 被写体と同じ距離にあるものにピントを合わせたあと、構図を決めて撮影しま す。 半押し(P. 10)
- [**AF**方式](**P. 39**)を[顔検出・**iESP**]にする
- [自動追尾](**P. 39**)で撮る 動いている被写体に自動でピントを合わせて続けて撮れます。
- 暗いところにある被写体を撮る

AF補助光を使うとピントが合いやすくなります。「AFイルミネータ」(P. 41)

• オートフォーカスが苦手な被写体を撮る 以下のときは、被写体と同じ距離にあるコントラストのはっきりとしたもの にピントを合わせた後(シャッターボタン半押し)、構図を決めて撮影します。

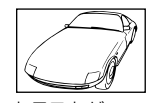

コントラストが はっきりしない被写体

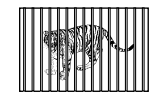

遠いものと近いものが 混在する場合

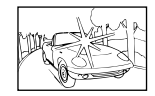

画面中央に極端に 明るいものがある場合

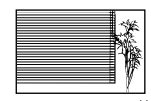

縦線のない被写体\*1

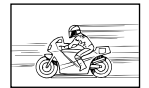

動きの速いもの 被写体がAFター

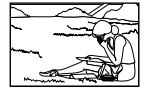

ゲット内にない

\*1 カメラを縦位置に構えてピントを合わせてから、横位置に戻して撮影す るのも効果的です。

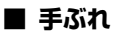

#### 「ぶれない写真を撮りたい」

- [手ぶれ補正](**P. 40**)を使って撮る ISO感度を上げなくてもカメラが手ぶれを補正する動きをします。高倍率ズー ムで撮影するときにも有効です。
- ムービー撮影時は[A手ぶれ補正](**P. 44**)を使って撮る
- SCNモードの[图スポーツ] (P. 20)で撮る [Jスポーツ]を選ぶと、速いシャッター速度で撮影できるので、被写体ぶれ にも有効です。
- 高い**ISO**感度で撮る 高いISO感度を選ぶと、フラッシュを使えない場所でも速いシャッター速度で 撮影できます。「ISO感度」(P. 34)

### **■ 露出(明るさ)**

#### 「イメージ通りの明るさで撮りたい」

- 逆光の被写体を撮る 逆光でも顔や背景を明るく撮れます。 [暗部補正](P. 38) [HDR逆光補正](P. 20)
- [顔検出・**iESP**](**P. 39**)で撮る 逆光でも露出が顔に合い、明るく撮れます。
- [スポット測光](**P. 39**)で撮る 画面中央の被写体に明るさをあわせて撮影するので、背景の光に影響されません。
- [強制発光](**P. 29**)フラッシュで撮る 逆光でも被写体が暗くならずに撮れます。
- 白い砂浜・雪景色をきれいに撮る SCNモードの[図ビーチ&スノー]、[Mスノー]で撮影します。(P. 20)

• 露出補正(**P. 30**)して撮る 画面を確認しながら明るさを調節して写します。通常、白い被写体(雪など) を撮影すると実際より暗く写ってしまいますが、プラスに補正すると見たま まの白を表現することができます。黒い被写体を撮影するときは、逆にマイ ナスに補正すると効果的です。

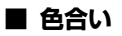

「見た目と同じ色で撮りたい」

• [ホワイトバランス](**P. 34**)を選んで撮る 通常は[WBオート]でほとんどの環境をカバーしますが、被写体の条件によっ ては設定を変えて試してみるほうが良いことがあります(晴天下の日陰や、自 然光と照明光が混ざってあたるとき、など)。

#### **■ 画質**

「きめ細かい写真を撮りたい」

- 光学ズームまたは超解像ズームで撮る 「デジタルズーム] (P. 40)を使わないで撮影します。
- 低い**ISO**感度で撮る [ISO感度]を高くすると、ノイズ(本来そこにはないはずの色の小さな点や色 むら)が発生し、画像が粗く見えます。「ISO感度」(P. 34)

#### 再生・編集のヒント

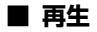

「内蔵メモリ/カード内の画像を再生したい」

• 内蔵メモリ内の画像を再生するときは、カードを抜く 「電池とカードを入れる/取り出す」(P. 6)

「ハイビジョンテレビで高画質で見たい」

• **HDMI**ケーブルでカメラとテレビをつなぐ 「カメラの画像をテレビで見る」(P. 68)

#### **■ 編集**

「静止画に録音済みの音声を消したい」

• 音声を削除したい画像を表示して、[録音]で再度無音状態を録音する [録音](P. 47)

**その他**

## アフターサービス

- 保証書はお買い上げの販売店からお渡しいたしますので「販売店名・お買い上 げ日」等の記入されたものをお受け取りください。もし記入もれがあった場合 は、直ちにお買い上げの販売店へお申し出ください。また保証内容をよくお 読みの上、大切に保管してください。
- 本製品のアフターサービスに関するお問い合わせや、万一故障の場合はお買 い上げの販売店、または当社サービスステーションにご相談ください。取扱 説明書にしたがったお取り扱いにより、本製品が万一故障した場合は、お買 い上げ日より満1 ヶ年間「保証書」記載内容に基づいて無料修理いたします。
- 保証期間経過後の修理等については原則として有料となります。
- 当カメラの補修用性能部品は、製造打ち切り5年間を目安に当社で保有してお ります。 したがって本期間中は原則として修理をお受けいたします。なお、期間後で あっても修理可能な場合もありますので、お買い上げの販売店、または当社 サービスステーションにお問い合わせください。
- 海外で故障・不具合が生じた場合は、オリンパス代理店リストに記載ののマー クが付いた販売店・サービスステーションまでご依頼ください。
- GPS、Wi-Fi搭載機種については、国や地域によっては定められた法律があり、 修理サービスを提供できない場合がありますので、事前にその国や地域のサー ビスステーションにお問合せ下さい。
- 本製品の故障に起因する付随的損害(撮影に要した諸費用、および撮影により 得られる利益の喪失等)については補償しかねます。また、運賃諸掛かりはお 客様においてご負担願います。
- 修理品をご送付の場合は、修理箇所を指定した書面を同封して十分な梱包で お送りください。また控えが残るよう宅配便または書留小包のご利用をお願 いします。

### カメラのお手入れ

#### カメラの外側:

- 柔らかい布でやさしく拭いてください。汚れがひどい場合は、うすめた低刺 激のせっけん水に布を浸して固く絞ってから、汚れを拭き取ります。その後、 乾いた布でよく拭きます。海辺でカメラを使用した場合は、真水に浸した布 を固く絞って拭き取ります。
- 「砂や泥、ほこりなどの異物がカメラに付着するような場所で使用したとき」 は、そのまま使用すると故障の原因となる場合がありますので、次の方法で すすぎ洗いをしてください。
	- 1 電池/カードカバーおよびコネクタカバーをしっかりと閉じて、ロックし てください。(P. 6)
	- 2 バケツなどに真水を張り、カメラを下向きにした状態で水の中に入れ、よ く揺すります。また、強めの水道水を当てながら、ボタン、ダイヤルを操 作しすすぎ洗いをしてください。

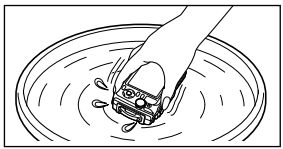

#### モニター:

• 柔らかい布でやさしく拭きます。

#### レンズ:

- レンズブロワー(市販)でほこりを吹き払って、レンズクリーニングペーパー でやさしく拭きます。
- 絶対にベンジンやアルコールなどの強い溶剤や化学雑巾を使わないでくださ  $\left\{ \cdot \right\}$
- レンズを汚れたままにしておくと、カビが生えることがあります。

#### 電池/ **USB-AC**アダプタ:

• 乾いた柔らかい布で拭きます。

## カメラの保管

- カメラを長期間使用しないときは、電池やカードを取り外してから風通しが よく涼しい乾燥した場所に保管してください。
- 保管期間中でも、ときどき電池を入れてカメラの動作を確かめてください。
- 薬品を扱うような場所での保管は腐食などの原因になるため避けてくださ い。

### 別売の**USB-AC**アダプタを使う

本製品は別売のUSB-ACアダプタF-3ACが使用できます。専用のUSB-ACアダ プタ以外は使用しないでください。F-3ACを使用する際は、必ずカメラに付属 のUSBケーブルを使用してください。

また、USB-ACアダプタ付属の電源コードはUSB-ACアダプタ専用です。他の 製品に使用しないでください。

#### 別売の充電器を使う

付属の充電池は充電器(UC-90:別売)を使って充電することもできます。

### 海外での使用について

• 充電器とUSB-ACアダプタは、世界中のほとんどの家庭用電源AC100 ~ 240V (50/60Hz)でご使用になれます。ただし、国や地域によっては、電源 コンセントの形状が異なるため、変換プラグアダプタ(市販)が必要になる場 合があります。

$$
\bigcap_{\mathscr{F}^{\mathscr{B}}\neq\mathscr{F}}\mathscr{F}\rightarrow\mathscr{F}\rightarrow\mathscr{F}\rightarrow\mathscr{F}
$$

詳しくは、電気店や旅行代理店でご確認ください。

• 市販の海外旅行用電子変圧器(トラベルコンバーター)は、充電器とUSB-AC アダプタが故障することがありますので使用しないでください。

## カードを使う

#### このカメラで使用できるカード

SD/SDHC/SDXC/Eye-Fiカード(市販)(動作確認済みカードは当 社ホームページをご確認ください。)

● このカメラはカードを入れなくても、内蔵メモリを使って撮影することがで きます。

## **Eye-Fi**カードについて

- Eye-Fiカードは使用する国や地域の法律にしたがってお使いください。飛行 機の中など使用を禁止される場所では、カードをカメラから取り出すか、カー ドの機能を停止してください。
- Eye-Fiカードは使用時に熱くなることがあります。
- Eye-Fiカードを使用すると電池の消耗が早くなることがあります。
- Eye-Fiカードを使用するとカメラの動作が遅くなることがあります。

#### **SD/SDHC/SDXC**カードの書き込み禁止スイッチ

SD/SDHC/SDXCカード本体は書き込み禁止スイッチを備えてい ます。スイッチを「LOCK」側にしておくと、カードへの書き込みや データの削除、初期化ができなくなります。スイッチを戻すと書き 込み可能になります。

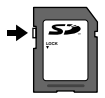

#### 初期化

新しく購入したカード、他のカメラで使用したカード、パソコンなどで他の用途 に使用したカードは、必ずこのカメラで初期化してからお使いください。

#### 画像の保存先を確認する

内蔵メモリまたはカードのどちらを使用して撮影・再生しているか、モニターで 確認できます。

#### 使用メモリ表示

v:内蔵メモリ使用

- w:カード使用
- 「内蔵メモリ初期化] /「カード初期化]や[1コマ消去]、[選択消去]、[全コ マ消去]、[グループ消去]を行っても、カード内のデータは完全には消去さ れません。廃棄する際は、カードを破壊するなどして個人情報の流出を防い でください。
- カードと内蔵メモリの切り換えはできません。内蔵メモリを使用する場合は、 カードを取り出してください。

#### カードの読み出し/書き込み動作

撮影時のみ、データの書き込み中に使用メモリ表示が赤く点灯します。データの 書き込み中は絶対に電池/カードカバーを開けたり、USBケーブルを抜いたり しないでください。撮影した画像が破壊されるだけでなく、内蔵メモリまたはカー ドが使用できなくなることがあります。

## 内蔵メモリとカードの撮影可能枚数(静止画) / 撮影可能時間(ムービー)

撮影可能枚数および撮影可能時間は目安です。実際の撮影可能枚数および撮 影可能時間は、撮影条件や使用するカードによって異なります。

#### 静止画**\*1**

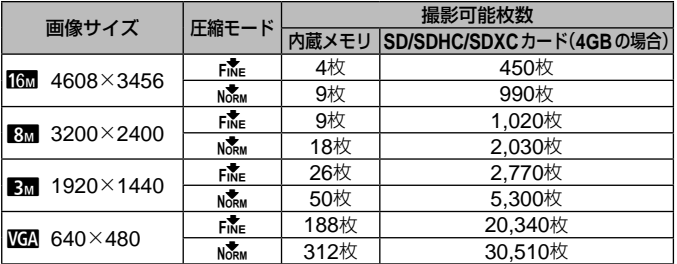

\*1 画像サイズはアスペクト比4:3時の例です。

#### ムービー

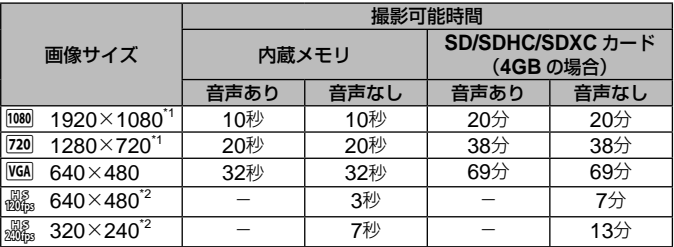

\*1 連続して撮影できる時間は、最長29分です。

\*2 連続して撮影できる時間は、最長20秒です。

• カードの容量に関わらず、1度に記録できるムービーの最大ファイルサイズは 4GBまでになります。

#### 撮影枚数を増やすには

不要な画像を消去するか、カメラをパソコンなどに接続して画像を保存してから、 内蔵メモリ/カードの画像を消去します。[1コマ消去](P. 14、48)、「選択消去]、「全 コマ消去]、「グループ消去] (P. 48)、「内蔵メモリ初期化]/「カード初期化] (P. 50)

## 別売品を使う

### オリンパスワイヤレス**RC**フラッシュシステムを使って 撮る

オリンパスワイヤレスRCフラッシュシステムに対応しているフラッシュを使用 すると、ワイヤレスでフラッシュ撮影ができます。カメラとフラッシュの通信に はカメラの内蔵フラッシュを使用します。

- ワイヤレスフラッシュの操作については、専用外部フラッシュの取扱説明書 をご覧ください。
- **1** 下記の目安を参考に、ワイヤレスフラッシュを設置する。

ワイヤレスフラッシュ設置範囲の目安

• 設置範囲は周辺環境により変わります。

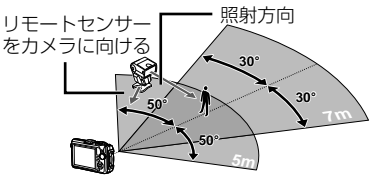

- **2** ワイヤレスフラッシュの電源を入れる。
- **3** ワイヤレスフラッシュのMODEボタンでRCモードに設 定し、チャンネルとグループを設定する。(チャンネル: CH1、グループ:A)
- **4** カメラ本体で[リモートフラッシュ](P. 41)を[#RC]にす る。
- **5** ファンクションメニューからフラッシュを選び、リモート コントロールを選ぶ。
	- 「フラッシュ撮影」(P. 29)

### **6** テスト撮影をして、フラッシュの作動や撮影した画像を確 認する。

- カメラとワイヤレスフラッシュの充電状況を確認してから撮影します。
- ワイヤレスフラッシュの設置数に制限はありませんが、相互干渉による誤動 作を防止するため、最大3台までの使用をおすすめします。
- カメラのフラッシュが[#RC]のとき、カメラ本体の内蔵フラッシュはワイヤ レスフラッシュとの通信に使用されます。撮影のためのフラッシュとしては 使用できません。

## コンバージョンレンズ/ **LED**ライトガイドを使う

遠近感を強調した風景やペットのユニークな表情などが撮影できるフィッシュア イコンバータと、より遠くの風景を撮影できるテレコンバータが使用できます。 マクロ撮影時には、マクロLEDの照明ムラを防ぐことができるLEDライトガイ ドを使うことができます。

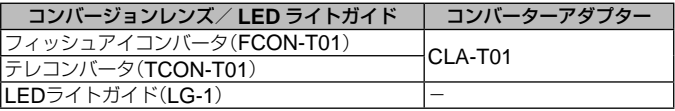

- コンバージョンレンズ(別売)を使うには、本体に取り付けられているレンズ リングを取り外し、コンバーターアダプター(別売)を本体に取り付ける必要 があります。
- LEDライトガイド(別売)は本体に取り付けられているレンズリングを取り外 してから、直接取り付けます。

#### **レンズリングの取り付け、取り外し方**

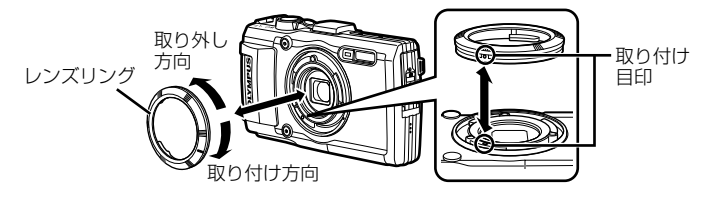

#### LED**ライトガイドの取り付け、取り外し方**

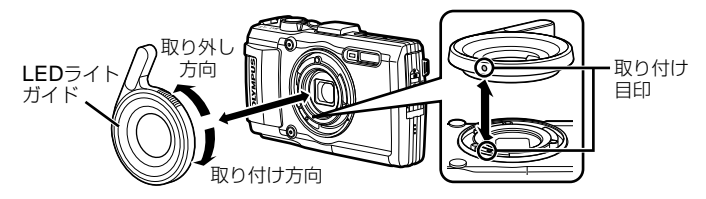

**コンバージョンレンズ/フィルターの取り付け、取り外し方**

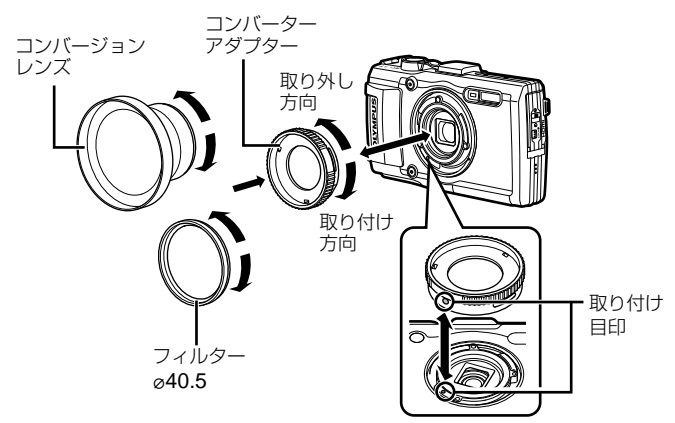

- レンズリング、コンバーターアダプター、LEDライトガイドを取り付けるに は、取り付け目印の位置を合わせ、カチッと音がするまで取り付け方向に回 します。
- LEDライトガイドは水中では使用できません。
- LEDライトガイド装着時には、フラッシュを発光させないでください。
- 詳しくは、オリンパスホームページhttp://www.olympus.co.jp/よりご確認 ください。

## 防水・耐衝撃性能について

本製品は、防水性能・耐衝撃性能を備えています。

- 防水性能:JIS/IEC保護等級8級(IPX8)相当\*1(当社試験方法による)に該当 し、水深15mまでの撮影が可能です。
- 耐衝撃性能:当社試験方法による落下テストをクリアしています。
- \*1 当社の定める、指定時間および指定圧力の水中に没して使用できることを意 味しています。
	- 本製品の防水性能・耐衝撃性能については当社試験方法によるものであり、 無破損・無故障を保証するものではありません。

以下の点を守り、正しくご使用ください。

#### 水中での使用前の注意

- 雷池/カードカバーおよびコネクタカバーのパッキンとその接触面にゴミ. 砂等の異物が付着していないことを確認し、異物が付着している場合は繊維 くずの出ない清潔な布で取り除いてください。
- 電池/カードカバーおよびコネクタカバーのパッキンにひび割れ、キズ等が ないことを確認してください。
- ●雷池/カードカバーおよびコネクタカバーの開閉ノブとロックノブをしっか りと閉じてください。
- 水辺(海上・湖上・海辺・湖畔等)での電池/カードカバーおよびコネクタカバー の開け閉め、および濡れた手での開け閉めは避けてください。
- このカメラは水中で沈みます。
- 温泉では使用できません。

#### 水中での使用中の注意

- 水深15mを超えて、または水中で60分以上使用しないでください。
- 水中では電池/カードカバーおよびコネクタカバーの開け閉めをしないでく ださい。
- 水中に勢いよく飛び込むなど、カメラに衝撃を与えないでください。衝撃に より電池/カードカバーおよびコネクタカバーが開くおそれがあります。

#### 水中での使用後の注意

- カメラについた水滴や汚れを繊維くずの出ない布で十分にふき取ったあと、 電池/カードカバーおよびコネクタカバーを開けてください。
- 電池/カードカバーおよびコネクタカバーを開くとき、カバーの内側に水滴 が入り込まないよう、図に示す向きにして、ゆっくり開けてください。カバー の内側表面に水滴がついた場合は、必ずふき取ってからご使用ください。

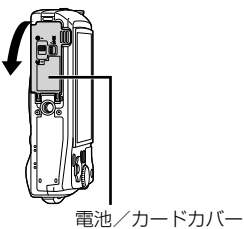

#### 保管・お手入れについて

- 高温(40ºC以上)・低温(–10ºC以下)の場所に放置しないでください。防水性 能を保てない場合があります。
- 洗浄・防錆・防曇・補修等で薬品類を使わないでください。防水性能を保て ない場合があります。
- 水中で使用したあとは、電池/カードカバーおよびコネクタカバーをしっか りと閉め、ロックをし、レンズリングをはずした状態でバケツなどに入れた 真水に**10**分程度さらし、そのあと風通しの良い日陰で乾燥させてください。 水中での使用後、真水にさらさずに**60**分以上放置しないでください。カメラ の外観不良・防水性能劣化の原因となります。
- 防水性能を維持するために、**1**年に一度防水パッキンの交換をお勧めします (防水パッキンの交換は有料になります)。 防水パッキンの交換可能代理店・修理店につきましては、本製品に付属の 「オリンパス代理店リスト」、またはオリンパスホームページ**http://www. olympus.co.jp/**よりご確認ください。

#### その他の注意

- 本製品の付属品(充電池など)は防水性能はありません。
- カメラに衝撃が加わると、防水性能を保てない場合があります。

## 撮影モード設定可能一覧

#### **SCN、ART**については「SCN 設定可能一覧」 (P. 100)、「ART 設定可能一覧」 (P. 99) をご覧ください。

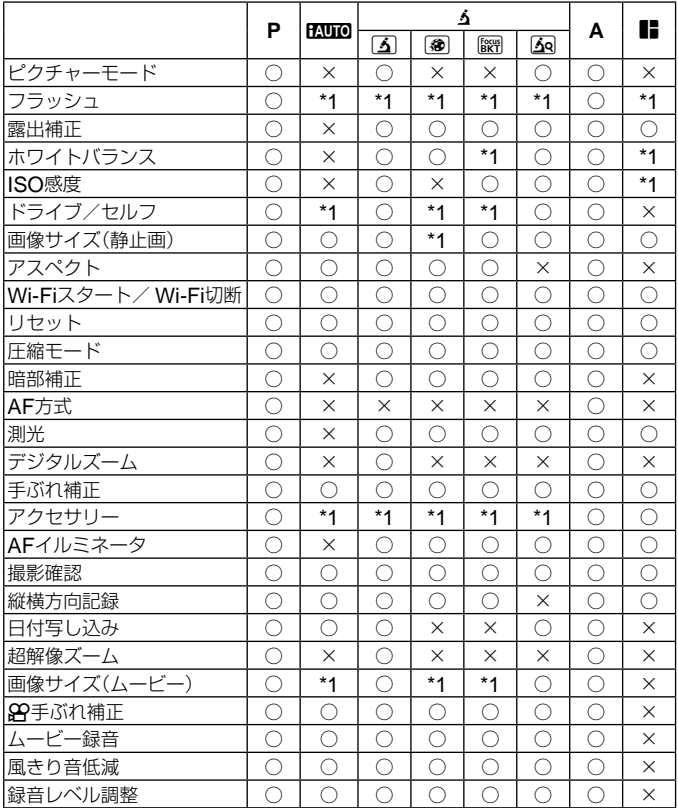

## ART 設定可能一覧

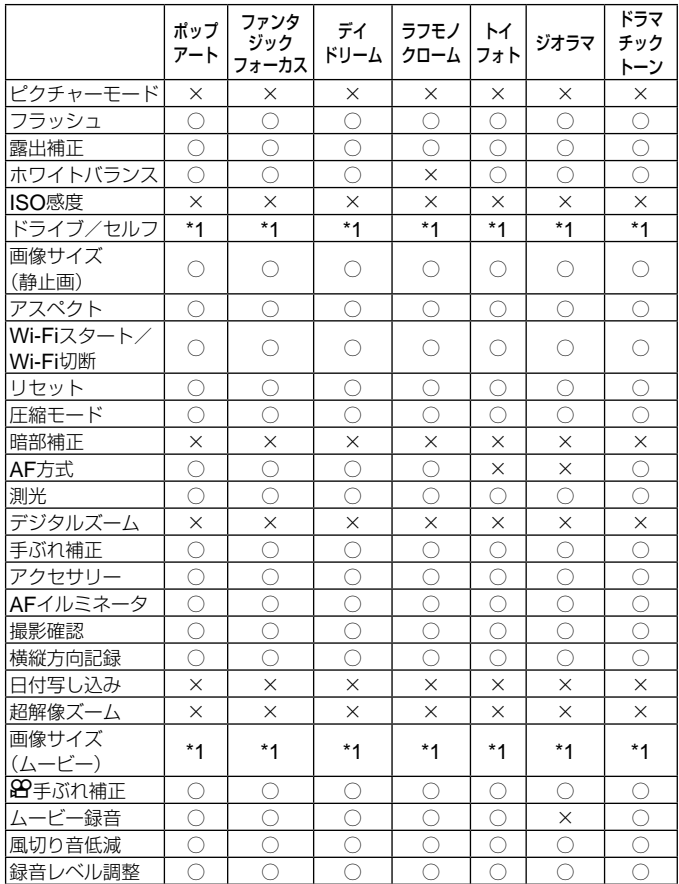

## SCN 設定可能一覧

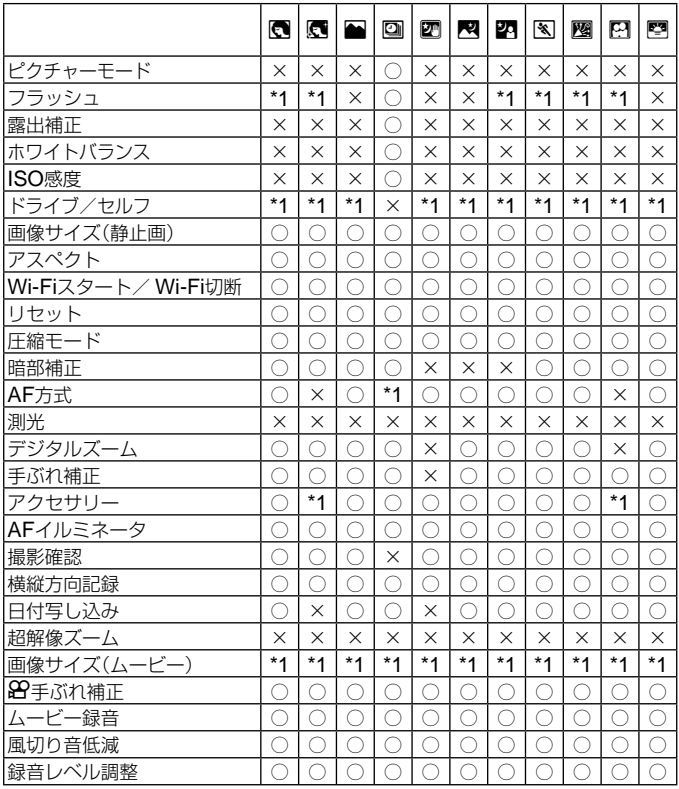

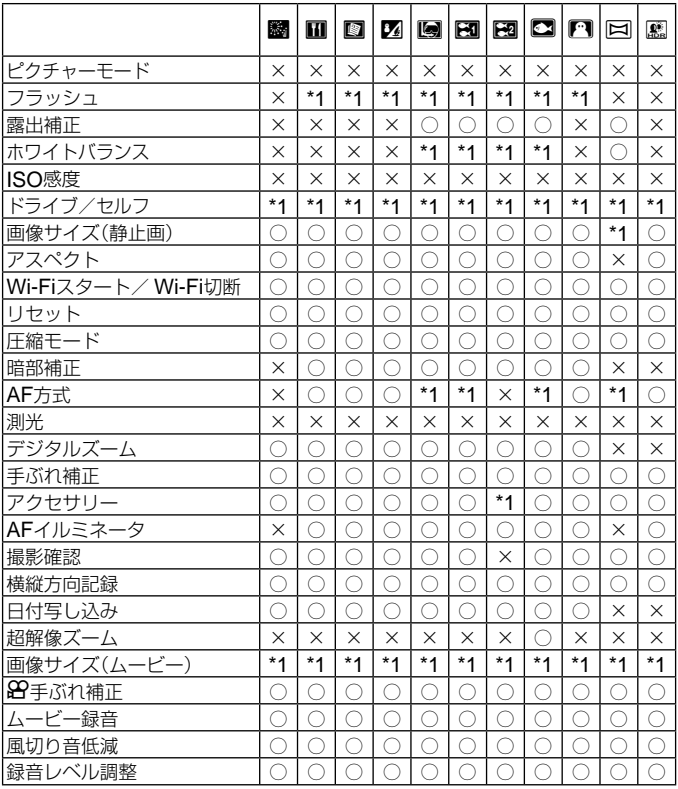

# 安全にお使いいただくために

## 安全にお使いいただくために

**ご使用の前に、この内容をよくお読みのうえ、製品を安全にお使いください。**

ここに示した注意事項は、製品を正しくお使いいただき、お客様や他の人々への 危害と財産の損害を未然に防止するためのものです。内容をよく理解してから本 文をお読みください。

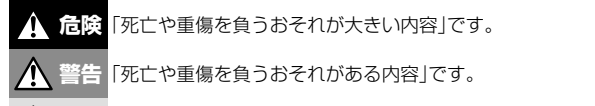

**注意**「軽傷を負うことや、財産の損害が発生するおそれがある内容」です。

## **危険**

#### **電池は誤った使い方をしない**

液漏れ、発熱、発火、破裂、誤飲などによる火災ややけど、けがの原因となります。

- 火の中に投下したり、電子レンジやホットプレート、高圧容器で加熱しない
- 電磁理器の上や傍らに置かない
- 端子を金属類で接続しない
- 電池とネックレスやヘアピン、鍵等の金属と一緒に持ち運んだり、保管しない
- 高温になる場所で使用・放置しない

直射日光のあたる場所、炎天下の車内、ストーブのそばなど

- 直接ハンダ付けしたり、変形・改造・分解をしない 端子部安全弁の破壊や、内容物の飛散が生じ危険です。
- 電源コンセントや自動車のシガレットライターの差し込み口等に直接接続しない
- 電池の液が目に入った場合は、目をこすらず、すぐに水道水などのきれいな水で十分に 洗い流したあと、直ちに医師の診断を受けてください。失明の恐れがあります。
- カメラから電池が取り出せなくなった場合、無理に取り出さず、お買い上げの販売店、 当社修理センター、または当社サービスステーションにご相談ください。 電池の外装にキズなどのダメージを加えますと、発熱・破裂のおそれがあります。

#### USB-AC **アダプタは誤った使い方をしない**

火災・破裂・発火・発煙・発熱・感電・やけど・故障の原因となります。

USB-ACアダプタが、熱い、異臭や異常音がする、煙がでているなど異常を感じたら、ただ ちに電源プラグをコンセントから抜いて使用を中止し、お買い上げの販売店、当社修理セン ター、当社カスタマーサポートセンター、または当社サービスステーションにご連絡ください。

- **USB-AC**アダプタを濡らしたり、濡れた状態または濡れた手で触ったり持ったりしない
- **USB-AC**アダプタを布などで覆った状態で使用しない
- **USB-AC**アダプタを分解・改造しない
- **USB-AC**アダプタは指定の電源電圧で使用する

## **警告**

#### **製品の取り扱いについて**

- 可燃性ガス、爆発性ガス等が大気中に存在するおそれのある場所では使用しない 引火・爆発の原因となります。
- ほこりや湿気、油煙、湯気の多い場所で長時間使用したり、保管しない 火災・感電の原因となります。
- フラッシュや**LED**(**AF**イルミネータ含む)を人(特に乳幼児)に向けて至近距離で発光さ せない
- カメラで日光や強い光を見ない 視力障害をきたすおそれがあります。
- 幼児や子供、ペットなどの動物が触れる可能性のある場所に放置しない 以下のような事故が発生するおそれがあります。
	- 誤ってストラップを首に巻きつけ、窒息を起こす。
	- 電池などの小さな付属品を飲み込む。 万一飲み込んだ場合は、直ちに医師にご相談ください。
	- 目の前でフラッシュが発光し、視力障害を起こす。
	- カメラの動作部でけがをする。
- フラッシュの発光部分を手で覆ったまま発光しない
- 連続発光後、発光部分に手を触れない

やけどのおそれがあります。

- 分解や改造をしない 感電・けがをするおそれがあります。
- 内部に水や異物を入れない

火災・感電の原因となります。

万一水に落としたり、内部に水や異物が入ったときは、すぐに電源を切り電池を抜き、 お買い上げの販売店、当社修理センター、または当社サービスステーションにご相談く ださい。

• 本機の温度の高い部分に長時間触れない

低温やけどなどのおそれがあります。このような条件での使用が予想される場合は、あ らかじめ三脚や手袋などを用意してください。

• 専用の当社製リチウムイオン電池、充電器、**USB-AC**アダプタ以外は使用しない 発熱、変形などにより、火災・感電の原因となります。またカメラ本体または電源が故 障したり、思わぬ事故がおきる可能性があります。専用品以外の使用により生じた傷害 は補償しかねますので、ご了承ください。

#### • 通電中の**USB-AC**アダプタ、充電中の電池に長時間触れない 充電中のUSB-ACアダプタや電池は、温度が高くなります。長時間皮膚が触れていると、 低温やけどのおそれがあります。

#### **電池の取扱いについて**

- 水や海水などの液体で濡らさない
- 濡れた手で触ったり持ったりしない 発熱・破裂・発火・感電・故障の原因となります。
- 所定の充電時間を超えても充電が完了しない場合は、充電を中止する 火災・破裂・発火・発熱の原因となります。
- 外装にキズや破損のある電池は使用しない、またキズをつけない 破裂・発熱・発火の原因となります。
- 膨れた雷池を無理に機器に取り付けない 発熱、破裂、発火の原因となります。
- 落下や打撃により電池に強い衝撃を与えたり、投げたりしない 破裂・発熱・発火の原因となります。
- 充電器や機器に接続時、無理に接続しない プラス・マイナスを逆に接続すると、電池が逆に充電され内部で異常な反応が起こり、 漏液、発熱、破裂、発火の原因となります。
- 電子レンジや高圧容器などに入れない 急に加熱されたり、密封状態が壊れたりして、発熱、破裂、発火の原因になります。
- 電磁調理器の上や傍らに置かない 誤って加熱され、発熱、破裂、発火の原因となります。
- カメラの電池室を変形させたり、異物を入れたりしない
- 液漏れや異臭、変色、変形その他異常が発生した場合は使用を中止し、すぐに火気から 遠ざける

火災・感電の原因となります。

お買い上げの販売店、当社修理センター、当社カスタマーサポートセンター、または当 社サービスステーションにご連絡ください。

• 電池の液が皮膚・衣類へ付着すると、皮膚に傷害を起こすおそれがあるので、直ちに水 道水などのきれいな水で洗い流してください。

#### USB-AC **アダプタの取扱いについて**

• コンセントからの抜き差しは、必ず**USB-AC**アダプタ本体を持つ USB-ACアダプタ本体を持たないと、火災・感電の原因となることがあります。

#### **無線** LAN **機能について**

- 心臓ペースメーカーを装着している方から**22cm**以上離す 本機からの電波がペースメーカーの作動に影響を与える場合があります。
- 病院内や医療用電気機器のある場所では電源を切る 本機からの電波が医療用電気機器に影響を及ぼすことがあり、誤動作による事故の原因 になります。
- 航空機内では電源を切る 運行の安全や支障をきたすおそれがあります。

## **注意**

#### **製品の取り扱いについて**

- 異臭、異常音、煙が出たりするなどの異常を感じたときは使用を中止する 火災・やけどの原因となることがあります。 やけどに注意しながらすぐに電池を取り外し、お買い上げの販売店、当社修理センター、 当社カスタマーサービスセンター、または当社サービスステーションにご連絡ください。 (電池を取り外す際は、素手で電池を触らないでください。また可燃物のそばを避け、屋 外で行ってください。)
- カメラをストラップで提げて持ち運んでいるときは、他のものに引っかからないように注 意する

けがや事故の原因となることがあります。

• 高温になるところに放置しない 部品の劣化・火災の原因となることがあります。

#### **電池の取扱いについて**

- 乳幼児や動物・ペットには、電池の取り扱い、運搬をさせない(舐める、口に入れる、噛 む等の危険防止)
- 電池を使ってカメラを長時間連続使用したあとは、すぐに電池を取り出さない やけどの原因となることがあります。
- 長期間ご使用にならない場合は、カメラから電池を外しておく 液漏れ・発熱により、火災・けが・故障の原因となることがあります。
- 長期間保存する場合は、涼しいところに保管してください。
- 電池は、当社製リチウムイオン電池1個を使用します。指定の電池をお使いください。指 定以外の電池を使用した場合、爆発(または破裂)の危険があります。
- 当社製リチウムイオン電池は、当社デジタルカメラ専用です。他の機器に使用しないで ください。

#### USB-AC **アダプタの取扱いについて**

- お手入れの際は、**USB-AC**アダプタ本体をコンセントから抜いて行う USB-ACアダプタ本体を抜かないで行うと、感電・けがの原因となることがあります。
- 付属の**USB-AC**アダプタ**F-2AC**はこのカメラ専用です。 他のカメラに接続して電池を充電することはできません。
- 付属の**USB-AC**アダプタ**F-2AC**はこのカメラ以外の機器に接続して使用しないでくだ さい。
- プラグインタイプの**USB-AC**アダプタ**F-2AC**は垂直、または床に水平に正しく据え付 けてください。

## 使用上のご注意

- 本製品には精密な電子部品が組み込まれています。 以下のような場所で長時間使用したり放置すると、動作不良や故障の原因となる可能性が ありますので、避けてください。
	- 直射日光下や夏の海岸、窓を閉め切った自動車の中、冷暖房器、加湿器のそばなど、高 温多湿、または温度・湿度変化の激しい場所
	- 砂、ほこり、ちりの多い場所
	- 火気のある場所
	- 水に濡れやすい場所
	- 激しい振動のある場所
- カメラを落としたりぶつけたりして、強い振動やショックを与えないでください。
- レンズを直射日光に向けたまま撮影または放置しないでください。撮像素子の退色・焼き つきを起こすことがあります。
- カメラをご使用の際は、必ず電池/カードカバーを閉じロックをしてください。
- 寒い戸外から暖かい室内に入るなど急激に温度が変わったときは、カメラ内部で結露が発 生する場合があります。 ビニール袋などに入れてから室内に持ち込み、カメラを室内の温度になじませてからご使 用ください。
- カメラを長期間使用しないと、カビがはえるなど故障の原因となることがあります。 使用前には動作点検をされることをおすすめします。
- テレビ、電子レンジ、ゲーム機、スピーカー、大型モーター、電波塔や高圧線の近くでカ メラを使用すると、磁気や電磁波、電波、高電圧の影響で、カメラが誤動作する場合があ ります。カメラが正常に動作しない場合は、電源を切ってから、電池を抜き差しして再度 電源を入れてください。
- カメラのそばにクレジットカードや磁気定期券、フロッピーディスクなどの磁気の影響を 受けやすいものを近づけないでください。データが壊れて使用できなくなることがありま す。
- SD/SDHC/SDXC/Eye-Fiカード以外は、絶対にカメラに入れない その他のカードを誤って入れた場合は、無理に取り出さず、お買い上げの販売店、当社修 理センター、または当社サービスステーションにご相談ください。
- 三脚を着脱する際は、カメラを回さず三脚のネジを回してください。
- カメラを持ち運ぶ際は、当社純正アクセサリー以外(三脚など)は取り外してください。
- 本体の電気接点部には手を触れないでください。
- レンズに無理な力を加えないでください。
- カメラの消費電力は、使用条件などにより大きく異なります。 以下の条件では撮影をしなくても電力を多く消費するため、電池の消費が早くなります。
	- ズーム動作を繰り返す。
	- 撮影モードでシャッターボタンを半押しして、オートフォーカス動作を繰り返す。
	- 長時間、モニターで画像を表示する。
	- プリンタとの接続時。
- 消耗した電池をお使いのときは、電池残量警告が表示されずにカメラの電源が切れること があります。
- 電池の端子は、常にきれいにしておいてください。汗や油で汚れていると、接触不良を起 こす原因となります。充電や使用する前に、乾いた布でよく拭いてください。
- 充電式電池をはじめてご使用になる場合、また長時間使用していなかった場合は、ご使用 の前に必ず充電してください。
- 一般に雷池は低温になるにしたがって一時的に性能が低下することがあります。 寒冷地で 使用するときは、カメラを防寒具や衣服の内側に入れるなど保温しながら使用してくださ い。低温のために性能の低下した電池は、常温に戻ると性能が回復します。
- 海外では地域によって電池の入手が困難な場合があります。長期間の旅行などには、予備 の電池を用意されることをおすすめします。
- 使用済みの充電式電池は貴重な資源です。充電式電池を捨てる際には、端子 をテープなどで絶縁してから最寄の充電式電池リサイクル協力店にお持ちく ださい。

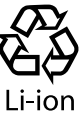

- 詳しくは一般社団法人JBRCホームページ(http://www.jbrc.com)をご覧く ださい。
- モニターは強く押さないでください。 画面上ににじみが残り、画像が正しく再生されなくなったり、モニターが割れたりするお それがあります。万一破損した場合は中の液晶を口に入れないでください。液晶が手足や 衣類に付着した場合は、直ちにせっけんで洗い流してください。
- モニターの画面上下に光が帯状に見えることがありますが、故障ではありません。
- 被写体が斜めのとき、モニターにギザギザが見えることがありますが、故障ではありません。 記録される画像には影響ありません。
- 一般に低温になるにしたがってモニターは点灯に時間がかかったり、一時的に変色したり する場合があります。寒冷地で使用するときは、保温しながら使用してください。低温の ために性能の低下したモニターは、常温に戻ると回復します。
- **本製品のモニターは、精密度の高い技術でつくられていますが、一部に常時点灯あるいは 常時点灯しない画素が存在することがあります。これらの画素は、記録される画像に影響 はありません。また、見る角度により、特性上、色や明るさにむらが生じることがありま すが、モニターの構造によるもので故障ではありません。ご了承ください。**

## その他のご注意

- 本書の内容については将来予告なしに変更することがあります。商品名、型番等、最新の 情報については当社カスタマーサポートセンターまでお問い合わせください。
- 本書の内容の一部または全部を無断で複写することは、個人としてご利用になる場合を除 き、禁止します。また、無断転載は固くお断りします。
- 本製品の不適当な使用による万一の損害、逸失利益、または第三者からのいかなる請求に関し、 当社では一切その責任を負いかねますのでご了承ください。
- 本製品の故障、当社指定外の第三者による修理、その他の理由により生じた画像データの 消失による、損害および逸失利益などに関し、当社では一切その責任を負いかねますので ご了承ください。
- 本書の内容については、万全を期して作成しておりますが、万一ご不審な点、誤り、記載 もれなど、お気づきの点がございましたら当社カスタマーサポートセンターまでご連絡く ださい。

### **機器認定について**

本製品には、電波法に基づく認証を受けた無線設備が内蔵されています。認証ラベルは無線設 備に添付されています。次の事項を行った場合、法律で罰せられることがあります。

本製品を分解、又は改造すること

本製品の証明ラベルをはがすこと

この機器の使用周波数帯では、電子レンジ等の産業、科学、医療用機器のほか工場の製造ライ ン等で使用されている移動体識別用の構内無線局(免許を要する無線局)及び特定省電力無線局 (免許を要しない無線局)並びにアマチュア無線局(免許を要する無線局)が運用されています。

- 1. この機器を使用する前に、近くでこれらの無線局が運営されてないことを確認してくださ い。
- 2. 万一、この機器から移動体識別用の構内無線局に対して有害な電波干渉の事例が発生した 場合には、すみやかに場所を変更するか、または電波の使用を停止してください。
- 3. その他、この機器から移動体識別用の特定省電力無線局あるいはアマチュア無線局に対し て有害な電波干渉の事例が発生した場合など何かお困りのことがおきたときは、カスタ マーサポートセンターへお問い合わせください。

本機は、2.4GHz周波数帯を使用するDSSS/OFMD変調 方式を採用しており、与干渉距離は、40 m以下です。

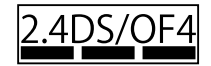

## **無線**LAN**機能の使用について**

本機を購入した地域以外での無線LAN機能の使用については、その国の電波管理規則に違反 する恐れがありますので、当社では一切の責任は負えません。
### GPS**機能、電子コンパスについて**

- 上空が開けていない場所(室内、地下、水中、森や高層ビルの近く)、および強い磁気や電 波の影響のあるところ(高圧電線の近く、磁石や電化製品、1.5GHz携帯電話の近く)では、 測位できなかったり、誤差が生じることがあります。
- 測位情報画面や静止画再生画面などで表示される標高は、カメラ本体に内蔵されている圧 力センサーからの情報を元に表示・記録されています。GPSの測位情報に基づいた表示で はありませんのでご注意ください。
- 強い磁気や電波の影響(テレビ、電子レンジ、大型モーター、電波塔や高圧線の近くなど) があると電子コンパスが誤動作する場合があります。カメラをしっかりと持って、手首を 返しながら8の字に振ると電子コンパス機能を復帰させることができます。
- GPS機能および電子コンパス機能は、精度を求める機能ではないため、いかなる場合にお いても測定した値(緯度経度、方角など)に対して保証しません。
- GPS機能及びWi-Fi機能搭載機種については、国や地域によっては定められた法律があり、 修理サービスを提供できない場合がありますので、事前にその国や地域のサービスステー ションにお問合せ下さい。

### **電波障害自主規制について**

この装置は、クラスB情報技術装置です。この装置は、家庭環境で使用することを目的とし ていますが、この装置がラジオやテレビジョン受信機に近接して使用されると、受信障害を 引き起こすことがあります。

取扱説明書に従って正しい取り扱いをして下さい。

VCCI-B

接続ケーブル、USB-ACアダプタ(USB-ACアダプタ対応機種のみ)は、必ず、当製品指定 のものをお使いください。指定品以外では、VCCI協会の技術基準を超えることが考えら れます。

#### 商標について

Windowsは米国Microsoft Corporationの登録商標です。

MacintoshおよびAppleは米国アップル社の商標または登録商標です。

SDXCロゴは、SD-3C,LLCの商標です。

Eye-FiはEye-Fi,Incの登録商標です。

Wi-Fiは、Wi-Fi Allianceの登録商標です。

Wi-Fi CERTIFIEDロゴは、Wi-Fi Allianceの 認証マークです。

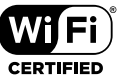

ApicalロゴはApical Limitedの登録商標です。

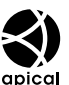

その他本説明書に記載されているすべてのブランド名または商品名は、それらの所有者の 商標または登録商標です。

THIS PRODUCT IS LICENSED UNDER THE AVC PATENT PORTFOLIO LICENSE FOR THE PERSONAL AND NONCOMMERCIAL USE OF A CONSUMER TO i) ENCODE VIDEO IN COMPLIANCE WITH THE AVC STANDARD "AVC VIDEO") AND/OR ii) DECODE AVC VIDEO THAT WAS ENCODED BY A CONSUMER ENGAGED IN A PERSONAL AND NON-COMMERCIAL ACTIVITY AND/OR WAS OBTAINED FROM A VIDEO PROVIDER LICENSED TO PROVIDE AVC VIDEO. NO LICENSE IS GRANTED OR SHALL BE IMPLIED FOR ANY OTHER USE. ADDITIONAL INFORMATION MAY BE OBTAINED FROM MPEG LA, L.L.C. SEE HTTP://WWW.MPEGLA.COM

このカメラの内部のソフトウェアは第三者作成のソフトウェアを含んでいます。 第三者作成のソフトウェアは、その所有者または著作権者により所定の条件が課せられて おり、その条件に基づいてあなたに配布されています。この条件の中であなたに告知する ものがある場合には、カメラに同梱されたCD-ROMまたは以下のURLのウェブサイトに 必要に応じて準備されたsoftware notice PDFファイル内に見出すことができます。 http://www.olympus.co.jp/en/support/imsg/digicamera/download/notice/notice. cfm

#### カメラファイルシステム規格について

カメラファイルシステム規格とは、電子情報技術産業協会(JEITA)で制定された規格 「Design rule for Camera File system/DCF」です。

# 仕様

## カメラ

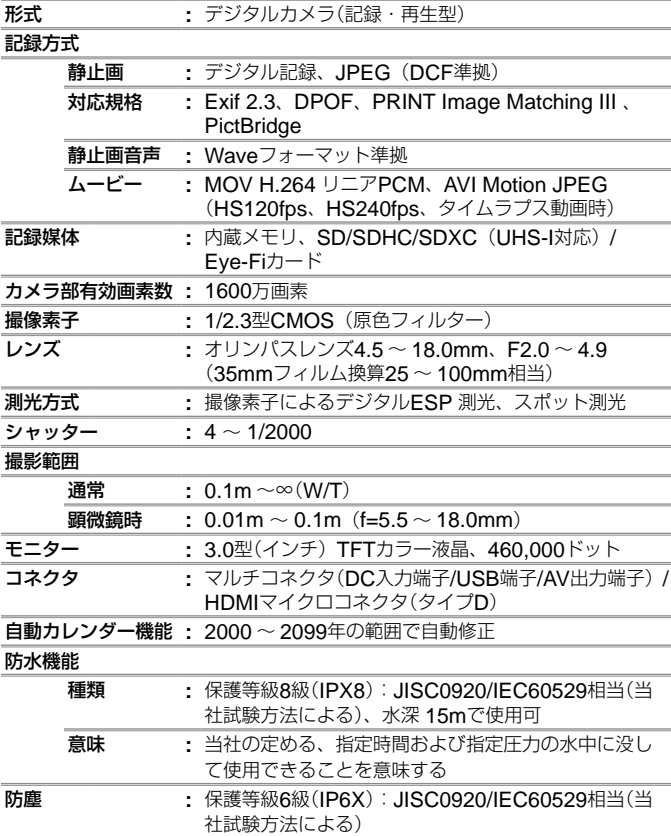

#### **GPS**

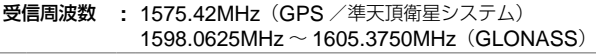

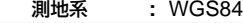

#### 使用環境

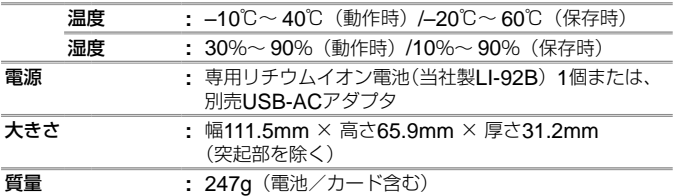

#### リチウムイオン充電池**LI-92B**

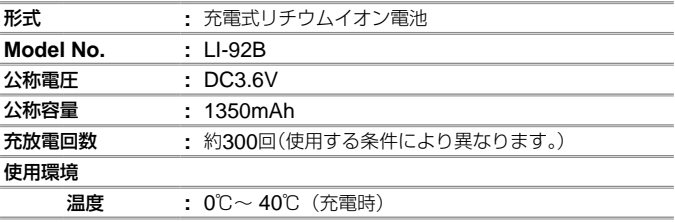

#### **USB-AC**アダプタ(**F-2AC**)

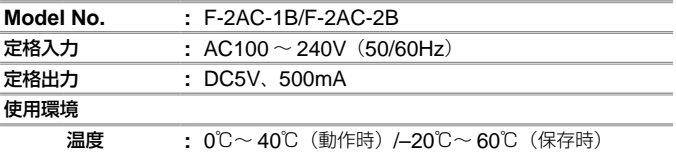

外観・仕様は改善のため予告なく変更することがありますので、あらかじ めご了承ください。

HDMI、HDMIロゴ、およびHigh-Definition Multimedia Interface は、HDMI Licensing、LLCの商標 または登録商標です。

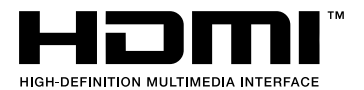

索引

### 英数・記号

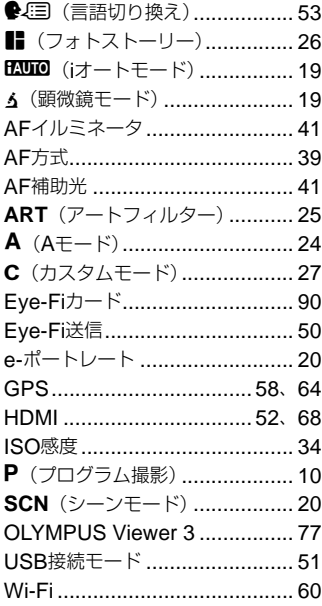

### あ行

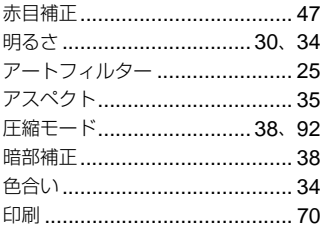

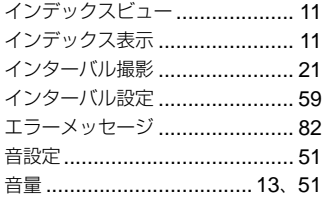

### か行

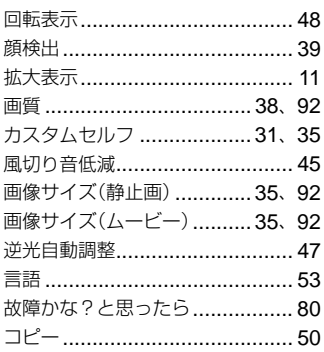

### さ行

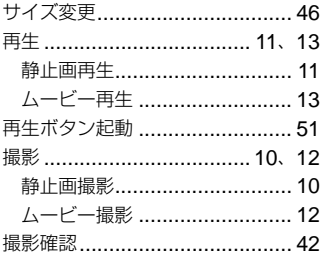

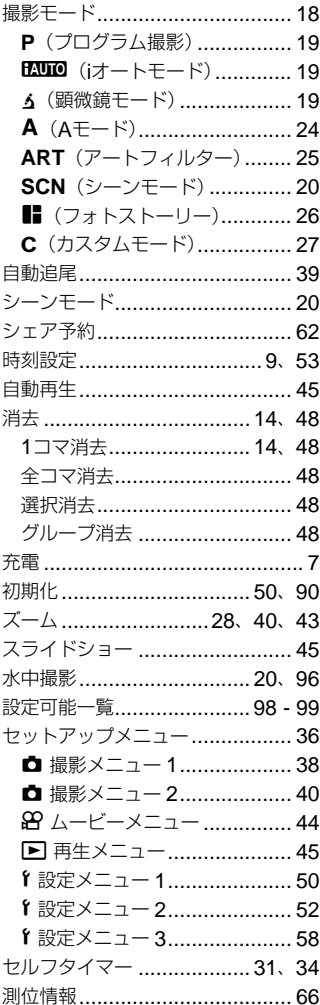

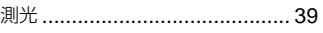

### た行

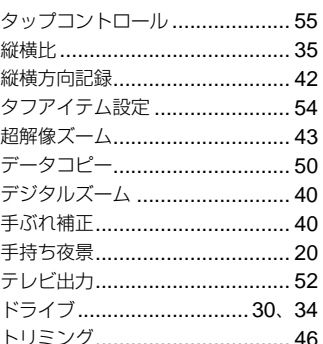

### な行

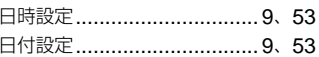

## は行

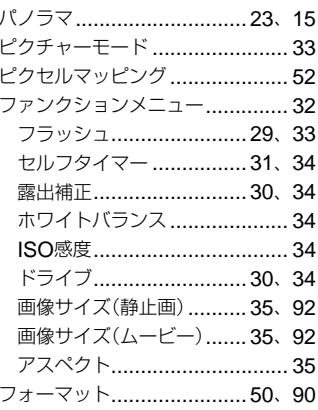

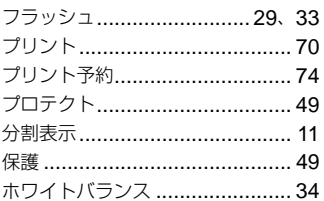

## ま行

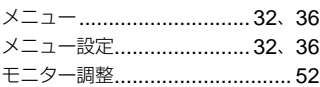

## ら行

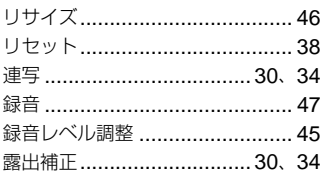

## わ行

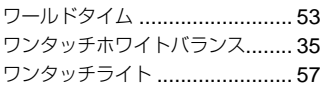

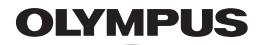

### オリンパス イメージング株式会社

#### ● ホームページによる情報提供について

製品什様、パソコンとの接続、OS対応の状況、O&A等の各種情報を当社ホームペ ージで提供しております。

また、オンライン修理受付の詳細やインターネットでのお申し込み、修理に関する お問合せ先 (修理ヤンター、国内サービスステーションなど)、カスタマーサポート センターの営業日・営業時間につきましても当社ホームページで最新情報をお知ら せしております。

オリンパスホームページ http://www.olvmpus.co.ip/ から 「お客様サポート」 のページをご参照ください。

● 製品に関するお問い合わせ先 (カスタマーサポートセンター)

### **TH 0120-084215**

### 携帯電話・PHSからは 042-642-7499

#### FAX 042-642-7486

調査等の都合上、回答までにお時間をいただく場合がありますので、ご了承ください。

#### 便利でお得なサービスメニューをご用意しています

#### ● オンライン修理受付のご案内

オンライン修理受付では、インターネットを利用して修理のお申し込みや修理の 状況をご確認いただけます。

また、下記にご案内しておりますピックアップサービス (引取修理) も、オンライ ン修理受付からお申し込みいただけます。

#### ● ピックアップサービス (引取修理) のご案内

オリンパス指定の運送業者が、梱包資材を持ってお客様ご指定の日時にご自宅へ お伺いし、故障した製品をお預かりします。お客様自身での梱包は不要です。そ の後弊社にて修理完成後、お客様のご自宅へ返送いたします。

雷話でのお申し込みの場合:「オリンパス修理ピックアップ窓口!

#### ana 0120-971995

営業時間:平日8:00 ~ 20:00 十・日・祝日9:00 ~ 18:00 (指定体業日を除く)

※記載内容は変更されることがあります。

© 2014 OLYMPUS IMAGING CORP.

WC461001